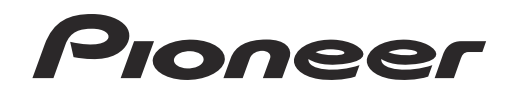

# **Muziekbeheersoftware [rekordbox](#page-1-0)**™

**Handleiding** 

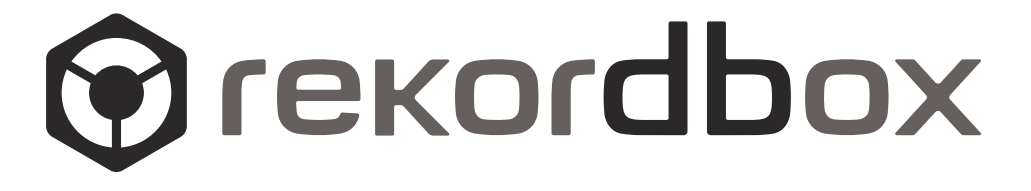

# <span id="page-1-0"></span>Inhoud

# **Opmerkingen over deze handleiding**

- De namen van aanduidingen, menu's en toetsen staan in deze handleiding tussen vierkante haken aangegeven. (bijv. [Verzameling]-kader, [bestand]-menu, [>/II])
- ! Als er in deze handleiding "klik" staat, dan betekent dat klikken met de linker muisknop; "rechts klikken" betekent klikken met de rechter muisknop. Op een Macintosh computer met een muis met maar één knop, betekent "klikken" klikken met de muisknop, terwijl "rechts klikken" betekent dat de muisknop wordt ingedrukt terwijl op het toetsenbord de [Ctrl] ingedrukt wordt gehouden.
- ! Bij rekordbox kunnen de functies voor een deel verschillend zijn, afhankelijk van de combinatie van Pioneer DJ-apparatuur die u gebruikt. In deze handleiding worden specifieke apparatuuraanduidingen (bijv.: CDJ-2000) en DJM-2000) aangegeven wanneer bepaalde functies beperkt zijn tot specifieke apparaten. Er worden geen apparatuuraanduidingen getoond wanneer de betreffende functie gemeenschappelijk is voor alle Pioneer DJ-apparaten die geschikt zijn voor rekordbox. Afhankelijk van het land of de regio waar u woont, is het mogelijk dat Pioneer DJ-apparatuur die in deze handleiding wordt genoemd niet verkrijgbaar is waar u woont.

# $\Phi$  Omtrent rekordbox

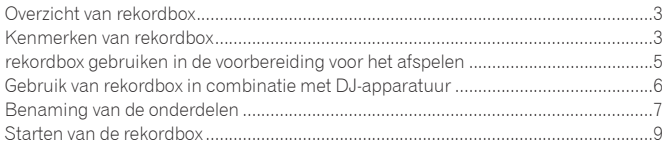

# **Afspelen voorbereiden**

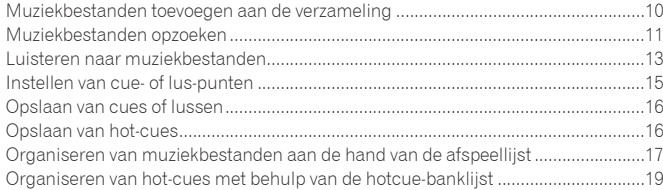

# **Afspelen met DJ-apparaten**

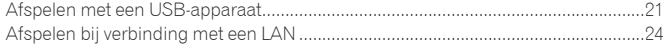

# **Aanvullende informatie**

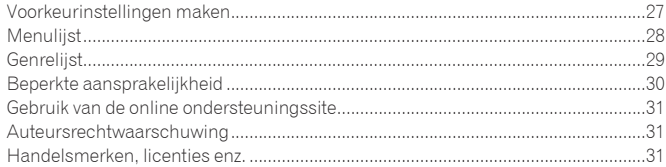

# <span id="page-2-0"></span>Omtrent rekordbox

# Overzicht van rekordbox

rekordbox is een programma bestemd voor gebruikers van een Pioneer DJ-speler, voor het beheer van de muziekbestanden voor DJ-optredens.

- ! rekordbox kan dienen voor het indelen en het opzoeken van muziekbestanden die zijn opgeslagen op uw computer, en voor het samenstellen van afspeellijsten, functies die stuk voor stuk bijzonder handig zijn voor uw DJ-optredens.
- ! Met rekordbox kunt u voor uw optreden de beat, het tempo (BPM) en andere eigenschappen van de muziek precies meten, controleren en naar wens aanpassen.

! Met rekordbox kunt u van tevoren cruciale punten in de muziek bepalen en vastleggen (voor cue-weergave, lusweergave, hot-cue afspelen, enz.).

<span id="page-2-1"></span>Hiermee kunt u diverse soorten afspeelpunten en afspeellijsten die zijn samengesteld met rekordbox gebruiken voor het afspelen met een Pioneer DJ-speler, en na het afspelen kunt u de afspeelgeschiedenis, het aantal malen afspelen, de puntgegevens e.d. weer doorgeven aan rekordbox.

# Kenmerken van rekordbox

# Muziekbestanden worden automatisch geanalyseerd voor geavanceerde DJ-prestaties

# MUZIEKBESTAND ANALYSE

Door muziekbestanden te analyseren met rekordbox kunt u allerlei gegevens verkrijgen en oproepen tijdens DJ-performances, inclusief golfvormen, beats en tempo's (BPM). Bijvoorbeeld:

- Wanneer geanalyseerde muziekbestanden in een DJ-speler wordt geladen, wordt onmiddellijk de golfvorm-informatie getoond om de DJ een visuele voorstelling van het muziekstuk te geven.
- ! De kwantiseringsfunctie van rekordbox of een DJ-speler (bijv. CDJ-2000nexus, CDJ-2000, CDJ-900[, XDJ-AERO,](#page-2-1) XDJ-R1) kan worden gebruikt om gemakkelijk precieze cues en lussen in te stellen.
- Precieze, stabiele BPM-informatie kan onmiddellijk worden weergegeven en gecontroleerd. Bovendien kan de beat-synchronisatiefunctie worden gebruikt om geluid te mengen door de tempo's (BPM) en beats van meerdere DJ-spelers (bijv. CDJ-2000nexus) of de linker en rechter decks (bijv. XDJ-AERO, XDJ-R1) te synchroniseren.

De functies die kunnen worden gebruikt door de combinatie van Pioneer DJ-apparatuur en de rekordbox hangen af van de DJ-apparatuur die u gebruikt.

# BEATPATROON

De beatposities (beats) die zijn gedetecteerd bij het analyseren worden getoond als een raamwerk van punten of lijnen op het vergrote golfvormdisplay.

# **♦ QUANTIZE**

### CDJ-2000nexus CDJ-2000 CDJ-900 DJM-2000nexus DJM-2000 DJM-900nexus XDJ-AERO XDJ-R1

rekordbox kan worden gebruikt om de beatpatronen van uw muziekbestanden te detecteren en in te stellen voor u gaat optreden met uw DJ-apparatuur. Op deze manier kunt u cues, lussen en effecten exact op de beat instellen en afspelen met uw DJ-apparatuur doordat eventuele timingverschillen die ontstaan bij het drukken op de knoppen automatisch gecorrigeerd worden.

# CUE/LUS-PUNTGEHEUGEN

# CDJ-2000nexus CDJ-2000 CDJ-900 CDJ-850 MEP-4000 RMX-1000

Cue- en lus-punten kunnen van tevoren worden ingesteld en opgeslagen met rekordbox en vervolgens op de DJ-speler worden opgeroepen. U kunt tot 10 cue/lus-punten per muziekbestand vastleggen met rekordbox. Ook kunnen lussen gecreëerd met rekordbox worden geëxporteerd naar WAVE-bestanden.

# HOT-CUE

### $[CDJ-2000]$ nexus $[CDJ-2000]$  XDJ-R1

Hot-cues die u eerder heeft ingesteld met rekordbox kunnen worden opgeroepen op uw DJ-speler. Met rekordbox kunt u tot 3 hot-cues per muziekbestand vastleggen.

# HOTCUE-BANKLIJST

### CDJ-2000nexus CDJ-2000

Met rekordbox kunt u combinaties van drie hot-cues (**A**, **B** en **C**) voor gebruik met uw DJ-speler samenstellen als hotcue-banklijsten. Ook cues van verschillende muziekbestanden zijn te combineren en te registreren in de hotcue-banklijsten.

U kunt meerdere lijsten samenstellen, zodat u vlot toegang verkrijgt tot een groter aantal hot-cue combinaties dan ooit tevoren met uw DJ-spelers.

# **S** BEAT SYNC

### CDJ-2000nexus XDJ-AERO XDJ-R1

Door muziekbestanden te analyseren met rekordbox is het mogelijk een grote verscheidenheid aan effecten te gebruiken en het geluid te mengen door de tempo's (BPM) en de beats te synchroniseren tussen meerdere DJ-spelers (of tussen de linker en rechter decks), waardoor het bereik van uw DJ-optredens enorm verbreed wordt.

# Instellen van muziekstuk-informatie zodat u de gewenste stukken gemakkelijk kunt opzoeken op uw DJ-speler

# LIBRARY BROWSE

# CDJ-2000nexus CDJ-2000 CDJ-900 CDJ-850 CDJ-350 MEP-4000 XDJ-AERO XDJ-R1

rekordbox kan worden gebruikt om weergavecategorieën en sorteercriteria in te stellen. Wanneer deze instellingen met rekordbox worden gedaan, kunt u muziekbestanden laten zien, sorteren en opzoeken met de bibliotheek of archief-bladerfunctie van de DJ-speler (bladeren op genre, BPM enz.).

### AFSPEELLIJST

### CDJ-2000nexus CDJ-2000 CDJ-900 CDJ-850 CDJ-350 MEP-4000 XDJ-AERO XDJ-R1

Door van tevoren met rekordbox afspeellijsten te maken met uw favoriete muziekbestanden, kunt u later de gewenste muziekstukken snel opzoeken op uw DJ-speler.

### TAG-LIJST

### CDJ-2000nexus CDJ-2000 CDJ-900 XDJ-AERO

Behalve in afspeellijsten kunt u de muziekbestanden die u binnenkort wilt afspelen ook tijdelijk opslaan in de tag-lijst van rekordbox. De tag-lijst van rekordbox kan on-line samen worden gedeeld door uw computer en DJ-spelers die zijn aangesloten via een LAN. Deze functie is bijzonder handig voor de keuze van muziekstukken tijdens een liveoptreden met gebruik van meerdere DJ-spelers.

# Koppelen en delen van muziekbestanden en gegevens met DJ-apparatuur

### USB EXPORT

### CDJ-2000nexus CDJ-2000 CDJ-900 CDJ-850 CDJ-350 MEP-4000 XDJ-AERO XDJ-R1

U kunt muziekbestanden en de bijbehorende gegevens die zijn opgeslagen met rekordbox overbrengen naar uw DJ-speler met behulp van een USB-apparaat (flashgeheugenstick of harde schijf) zonder dat u de computer zelf hoeft mee te nemen naar uw DJ-booth. Bij sommige DJ-spelers (bijv. CDJ-2000nexus of CDJ-2000) kunt u SD-geheugenkaarten gebruiken in plaats van USB-apparaten.

### LINK EXPORT

### CDJ-2000nexus CDJ-2000 CDJ-900 XDJ-AERO

U kunt muziekbestanden of gegevens die zijn opgeslagen op een rekordbox ook overbrengen naar een DJ-speler als u die via een LAN-kabel of een draadloos LAN verbindt met een computer.

Voor instructies over de verbindingen dient u de Handleiding voor elke aparte DJ-speler en computer te raadplegen.

### **❖ PRO DJ LINK**

### CDJ-2000nexus CDJ-2000 CDJ-900 DJM-2000nexus DJM-2000 DJM-900nexus

U kunt rekordbox muziekbestanden en gegevens delen met een DJ-mengpaneel en meerdere DJ-spelers via een PRO DJ LINK verbinding met LAN-kabels. Er kunnen tot vier DJ-spelers worden aangesloten.

Er kunnen ook tegelijkertijd maximaal twee computers die rekordbox draaien worden aangesloten zodat de DJ zonder onderbreking kan draaien.Let op, want afhankelijk van de LAN-configuratie en de specificaties van de DJ-speler kan er communicatie tot stand worden gebracht met maximaal zes computers (twee via bedrading, vier draadloos).

# LINK MONITOR

### DJM-2000nexus DJM-2000 DJM-900nexus

rekordbox-muziekbestanden zijn te beluisteren via een hoofdtelefoon of een DJ-mengpaneel dat is aangesloten via PRO DJ LINK.

# Opslaan van weergave-informatie voor muziekstukken op uw DJ-speler om direct te controleren of voor toekomstige evaluatie van DJ-optredens

### GESCHIEDENIS/AFSPEELLIJST

CDJ-2000nexus CDJ-2000 CDJ-900 CDJ-850 CDJ-350 XDJ-AERO XDJ-R1

rekordbox kan worden bijgewerkt met historische overzichten van alle muziekstukken die zijn afgespeeld tijdens elke sessie met uw DJ-speler en met afspeellijsten die zijn aangemaakt op uw DJ-speler. Deze kunnen dan worden opgeslagen als afspeellijsten in rekordbox.

# <span id="page-4-0"></span>rekordbox gebruiken in de voorbereiding voor het afspelen

Installeer rekordbox op uw computer van de CD-ROM die wordt meegeleverd met de Pioneer DJ-speler (CDJ-2000nexus, CDJ-2000, CDJ-900, CDJ-850, CDJ-350, XDJ-AERO of XDJ-R1). Voor informatie over de rekordbox software licentie-overeenkomst, de minimaal vereiste gebruiksomgeving, de installatieprocedure enz., zie het apart meegeleverde document, "Lees dit voor gebruik".

! Het installatieprogramma kan ook worden gedownload van de rekordbox online ondersteuningssite. De rekordbox software licentie-overeenkomst, de minimum vereiste gebruiksomgeving, de installatieprocedure enz. kunnen ook worden bekeken via de online ondersteuningssite van rekordbox (+ Gebruik van de online ondersteuningssite op bladzijde 31).

Muziekbestanden

# 1 Importeren van muziekbestanden naar uw computer.

2 Muziekbestanden toevoegen aan uw collectie op rekordbox.

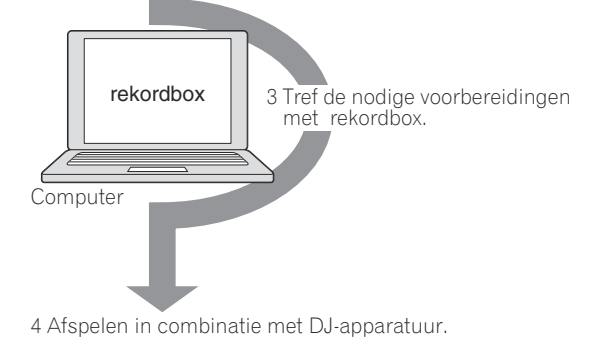

### **1 Importeren van muziekbestanden naar uw computer.** Zorg dat er muziekbestanden op uw computer gereed zijn.

! rekordbox maakt het u niet mogelijk muziekbestanden te importeren van audio-CD's, of om muziekbestanden te kopen via het Internet. Het is aanbevolen om muziekbestanden in gereedheid te hebben op uw computer die u daarnaar hebt overgebracht met een ander programma (l *Muziekbestanden die kunnen worden geladen en afgespeeld (bestandsformaten)* op bladzijde 30).

# **2 Muziekbestanden toevoegen aan uw collectie op rekordbox.**

Analyseren en meten van de beat en het tempo (BPM) van een muziekbestand. ! U kunt de tag-informatie van muziekbestanden (bijv. MP3, AAC) importeren,

evenals gegevens over muziekbestanden uit de iTunes-muziekbibliotheek.

# **3 Tref de nodige voorbereidingen met rekordbox.**

Stel de keerpunten voor uw optreden in (cues, lussen, en hot-cues). Lijsten aanmaken die u tijdens optredens kunt gebruiken (afspeellijsten en hot-cuebanklijsten).

! U kunt een afspeellijst (met M3U en PLS) importeren die is samengesteld met een ander programma, evenals een afspeellijst uit de iTunes-muziekbibliotheek.

# **4 Afspelen in combinatie met DJ-apparatuur.**

Afspelen met Pioneer DJ-apparatuur is mogelijk met de keerpuntgegevens en afspeellijsten die zijn voorbereid met rekordbox.

! De afspeelgeschiedenis, het aantal malen dat er is afgespeeld, de keerpuntgegevens e.d. kunnen weer van de Pioneer DJ-speler worden overgebracht naar rekordbox.

# Gebruiken van mobiele apparatuur in de voorbereiding voor het afspelen

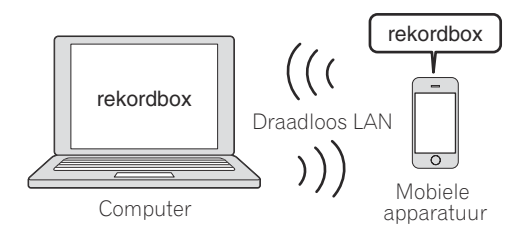

rekordbox Muziekbestanden die zijn geanalyseerd met rekordbox, afspeellijsten en My Settings (Mijn instellingen) aangemaakt met rekordbox enz., kunnen worden overgebracht naar mobiele apparatuur (bijv. iPhones, Android™ apparaten). Muziekgegevens die zijn bewerkt op mobiele apparatuur kunnen worden gereflecteerd in rekordbox (→ Verbinden van mobiele apparatuur met ondersteuning voor draadloze LAN*verbindingen (Wi-Fi*®*)* op bladzijde 21).

- ! rekordbox moet daarvoor ook zijn geïnstalleerd op het mobiele apparaat. De mobiele versie van rekordbox kan op de mobiele apparatuur worden gedownload via online softwarediensten, zoals de App Store of de Play Store.
- ! Zie de handleiding van de betreffende mobiele versie van rekordbox voor de functies die kunnen worden gebruikt op mobiele apparatuur.
- Zie de handleiding van uw mobiele apparatuur, computer of draadloze LANapparatuur voor instructies met betrekking tot het maken van draadloze LAN-verbindingen.

# <span id="page-5-0"></span>Gebruik van rekordbox in combinatie met DJ-apparatuur

Lees de informatie onder "Veiligheidsvoorzorgen" en "Verbindingen" in de Handleiding voor elk DJ-apparatuur goed door voor u het toestel (de toestellen) aansluit op uw computer.

Om te controleren of SD-geheugenkaarten en USB-apparatuur (flashgeheugenstick of harde schijf) compatibel zijn met uw Pioneer DJ-spelers, dient u de Handleiding voor elk van de aparte DJ-spelers te raadplegen.

De meest recente informatie over de Pioneer DJ-spelers die u kunt gebruiken met rekordbox vindt u op de rekordbox online ondersteuningswebsite (→ Gebruik van de online *ondersteuningssite* op bladzijde 31).

# Afspelen met een USB-apparaat (USB EXPORT)

CDJ-2000nexus CDJ-2000 CDJ-900 CDJ-850 CDJ-350 MEP-4000 XDJ-AERO XDJ-R1

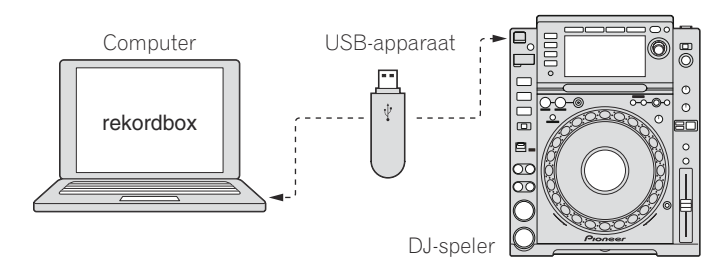

Afspelen bij verbinding met een LAN (LINK EXPORT)

U kunt muziekbestanden en de bijbehorende gegevens die zijn opgeslagen met rekordbox overbrengen naar uw DJ-speler met behulp van een USB-apparaat (flashgeheugenstick of harde schijf) zonder dat u de computer zelf hoeft mee te nemen naar uw DJ-booth (→ Afspelen met een USB-apparaat op bladzijde 21).

Bij sommige DJ-spelers (bijv. CDJ-2000nexus of CDJ-2000) kunt u SD-geheugenkaarten gebruiken in plaats van USB-apparaten.

# CDJ-2000nexus CDJ-2000 CDJ-900 XDJ-AERO

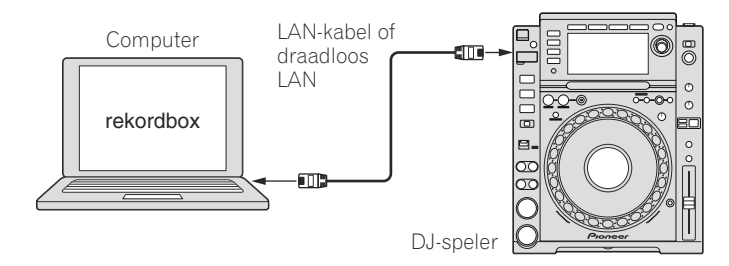

U kunt muziekbestanden of gegevens die zijn opgeslagen op een rekordbox ook overbrengen naar een DJ-speler als u die via een LAN-kabel of een draadloos LAN verbindt met een computer (**→** *Afspelen bij verbinding met een LAN* op bladzijde 24).

! Voor instructies over de verbindingen dient u de Handleiding voor elke aparte DJ-speler en computer te raadplegen.

# Afspelen in samenspel met meerdere stuks DJ-apparatuur (PRO DJ LINK)

CDJ-2000nexus CDJ-2000 CDJ-900 DJM-2000nexus DJM-2000 DJM-900nexus

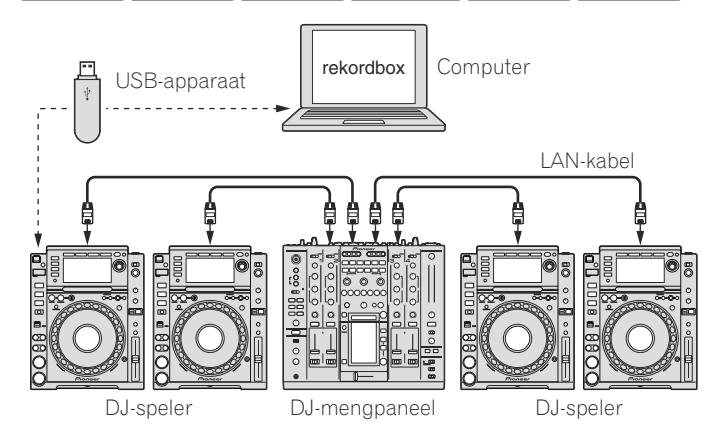

Wanneer een PRO DJ LINK-geschikt DJ-mengpaneel en DJ-speler(s) onderling via LAN-kabel zijn aangesloten, kunnen de rekordbox-muziekbestanden en gegevens worden overgebracht naar maximaal vier DJ-spelers (+ Afspelen met een USB*apparaat* op bladzijde 21).

- Bij sommige DJ-spelers (bijv. CDJ-2000nexus of CDJ-2000) kunt u
- SD-geheugenkaarten gebruiken in plaats van USB-apparaten. ! U kunt een schakel-hub gebruiken in plaats van een DJ-mengpaneel.
- ! Voor instructies over de verbindingen dient u de Handleiding voor elk apart DJ-apparatuur te raadplegen.

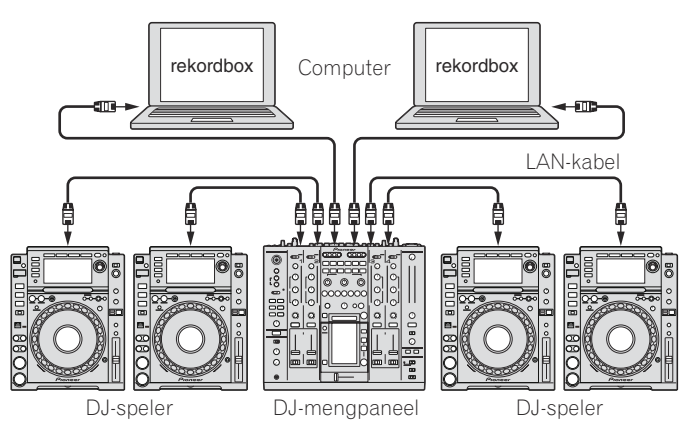

Wanneer een computer waarop rekordbox is geïnstalleerd via PRO DJ LINK met een LAN-kabel is aangesloten, kunnen de rekordbox-muziekbestanden en gegevens in "real-time" worden geladen in maximaal vier DJ-spelers.

Wanneer er bovendien een PRO DJ LINK-geschikt DJ-mengpaneel via een LANkabel is aangesloten op een computer met rekordbox, kan er worden meegeluisterd naar de rekordbox-muziekbestanden via een hoofdtelefoon die is aangesloten op het DJ-mengpaneel (→ Afspelen bij verbinding met een LAN op bladzijde 24).

- ! U kunt een schakel-hub gebruiken in plaats van een DJ-mengpaneel.
- ! Er kunnen tot twee computers worden aangesloten via PRO DJ LINK. Afhankelijk van de LAN-configuratie en de specificaties van de DJ-speler kan er echter communicatie tot stand worden gebracht met maximaal zes computers (twee via bedrading, vier draadloos).
- ! Voor instructies over de verbindingen dient u de Handleiding voor elk apart DJ-toestel en computer te raadplegen.

# <span id="page-6-0"></span>Afspeelpaneel

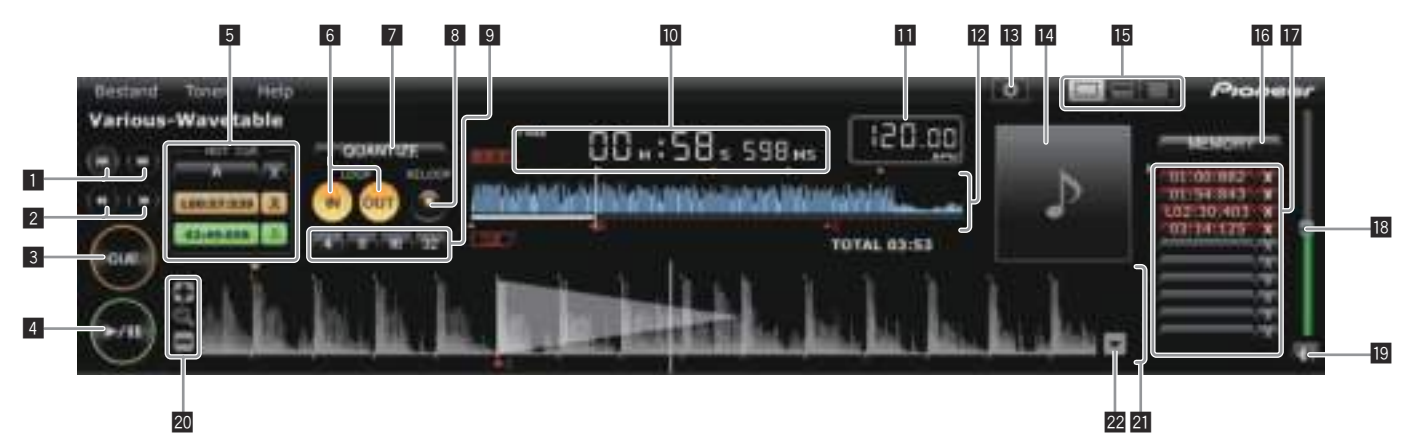

# 1 **144/PP**

Doorgaan naar het begin van een muziekstuk (nummerzoeken).

- Klik op [ $\blacktriangleright$ ] om door te gaan naar het begin van het volgende muziekstuk.
- Klik op [ $\blacktriangleleft$ ] om terug te keren naar het begin van het op dat moment weergegeven muziekstuk. Tweemaal drukken om terug te gaan naar het begin van het vorige muziekstuk.

### **2** 44/**P**

Houd deze tijdens het afspelen ingedrukt om snel vooruit of terug te gaan (zoeken).

# 3 **CUE**

Stelt cue-punten in.

l *Instellen van cue- of lus-punten* op bladzijde 15

### $4 \times 11$

Start of pauzeert de weergave.

l *Luisteren naar muziekbestanden* op bladzijde 13

# 5 **HOT CUE (A, B, C)**

Hot-cues worden hier opgeslagen. l *Opslaan van hot-cues* op bladzijde 16

# 6 **LOOP IN/LOOP OUT**

Stelt realtime cues en lus-begin/lus-eindpunten in. l *Instellen van cue- of lus-punten* op bladzijde 15

# 7 **QUANTIZE**

- Stelt cues en lus-punten in op het dichtstbijzijnde beatpatroon.
- l *Instellen van cue- of lus-punten* op bladzijde 15
- l *Opslaan van hot-cues* op bladzijde 16

# 8 **RELOOP**

Annuleert of hervat lus-weergave.

l *Instellen van cue- of lus-punten* op bladzijde 15

# 9 **Auto-beat lus (4, 8, 16, 32)**

Stelt de lus-lengte in aan de hand van het opgegeven aantal beats. l *Instellen van cue- of lus-punten* op bladzijde 15

### a **Tijdsaanduiding (TIME/REMAIN), minuten (M), seconden (S), milliseconden (MS)**

1000 milliseconden is gelijk aan 1 seconde.

- ! Klik op [**TIME**] om over te schakelen naar [**REMAIN** (resterende tijdsaanduiding)].
- ! Klik op [**REMAIN**] om over te schakelen naar [**TIME** (verstreken tijdsaanduiding)].

# **B** BPM-display

Toont de BPM (aantal beats per minuut) van het op dat moment weergegeven muziekstuk.

l *Luisteren naar muziekbestanden* op bladzijde 13

### **12** Weergave-adres en volledig golfvorm display

De huidige afspeelpositie wordt aangegeven met een dunne verticale lijn boven de golfvorm en een horizontale balk onder de golfvorm die de voortgang in het muziekstuk aangeeft.

- ! De horizontale balk licht op vanaf de linkerkant wanneer de verstreken speelduur wordt getoond.
- ! De horizontale balk dooft geleidelijk vanaf de linkerkant wanneer de resterende speelduur wordt getoond.

# **18 Voorkeuren**

Opent het [Voorkeuren]-scherm.

l *Voorkeurinstellingen maken* op bladzijde 27

# **E** Afbeelding

Toont de illustraties voor muziekbestanden. l *Muziekbestanden toevoegen aan de verzameling* op bladzijde 10

# **15** Spelerpaneel displaykeuzeschakelaar

Schakelt het spelerpaneel display in en uit. l *Muziekbestanden opzoeken* op bladzijde 11

# **IG MEMORY/ACTIVE**

Slaat ingestelde cue- en lus-punten op.Stelt ook een opgeslagen lus in als de actieve lus.

l *Opslaan van cues of lussen* op bladzijde 16

### **h** Cue/lus-oproep

Roept opgeslagen cue- en lus-punten op. l *Opslaan van cues of lussen* op bladzijde 16

# **i<sup>8</sup>** Volume

Schuif deze omhoog of omlaag om de geluidssterkte te regelen.

# **19 Geluiddemping**

Druk hierop om de geluidsweergave te dempen.

### 20 +/ Q /–

Zoomt de vergrote golfvormdisplays in of uit.

# **21** Vergroot golfvormdisplay en beatpatroon

De afspeelpositie kan naar voren en naar achteren worden verplaatst door de weergegeven golfvorm naar links of naar rechts te slepen. Beatposities gedetecteerd door het analyseren van het muziekbestand worden aangegeven als witte stippen. l *Luisteren naar muziekbestanden* op bladzijde 13

### **22 Beatpatroon bijstellen**

Opent het instelmenu voor het beatpatroon en geeft dit weer onder het vergrote golfvorm display.

l *Luisteren naar muziekbestanden* op bladzijde 13

### Bladerpaneel

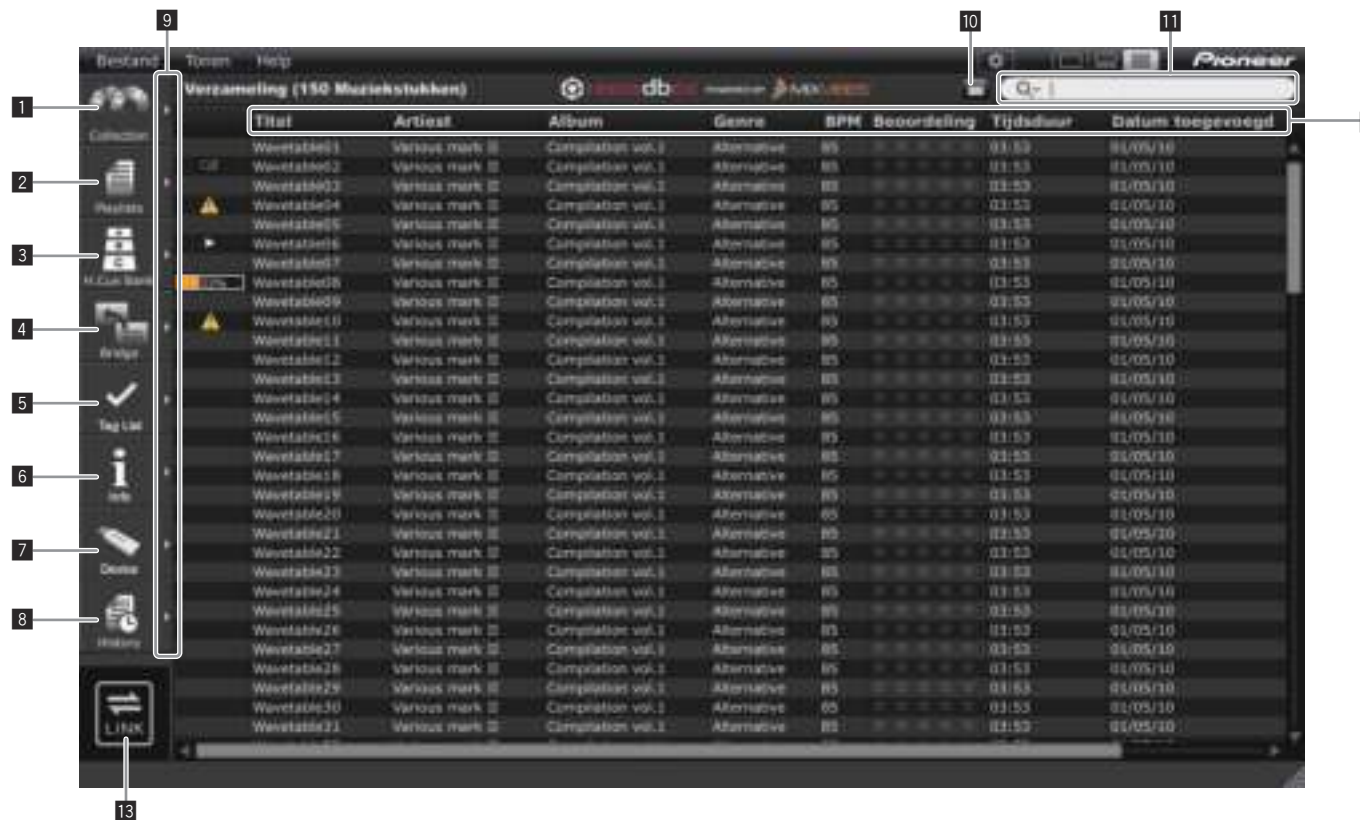

### **1** Collection

Toont het [Verzameling]-kader op het bladerpaneel.

l *Muziekbestanden toevoegen aan de verzameling* op bladzijde 10

### 2 **Playlists**

Toont het [Afspeellijst]-kader op het bladerpaneel.

l *Organiseren van muziekbestanden aan de hand van de afspeellijst* op bladzijde 17

3 **H. Cue Bank**

Toont het [Hot cue-bank lijst]-kader op het bladerpaneel.

l *Organiseren van hot-cues met behulp van de hotcue-banklijst* op bladzijde 19

### 4 **Bridge**

Toont het [Brug]-kader op het bladerpaneel.

- l *Muziekbestanden toevoegen aan de verzameling* op bladzijde 10
- l *Organiseren van muziekbestanden aan de hand van de afspeellijst* op bladzijde

### 5 **Tag List**

17

Toont het [Tag-lijst]-kader op het bladerpaneel.

l *Afspelen bij verbinding met een LAN* op bladzijde 24

### 6 **Info**

Toont het [Info]-kader op het bladerpaneel.

l *Muziekbestanden toevoegen aan de verzameling* op bladzijde 10

### 7 **Device**

- Toont het [Apparaat]-kader op het bladerpaneel.
- l *Afspelen met een USB-apparaat* op bladzijde 21

# 8 **History**

Toont het [Geschiedenis]-kader op het bladerpaneel. l *Afspelen bij verbinding met een LAN* op bladzijde 24

### 9 **Toont de kaders naast elkaar**

Toont de kaders naast elkaar aan de rechterkant van de op dat moment getoonde kader. Om een aan de rechterkant getoond kader te sluiten, klikt u op [<] in de linker bovenhoek van het kader.

### **10** Categoriefilter

Zoekt naar muziekbestanden met het categoriefilter. l *Muziekbestanden opzoeken* op bladzijde 11

### *<u>M</u>* Zoekfilter

Zoekt naar muziekbestanden met het zoekfilter. l *Muziekbestanden opzoeken* op bladzijde 11

### **12 Kolomkopregel**

Sorteert en maak zoeken van muziekbestandsinformatie mogelijk. De kolomkoppen kunnen worden in- en uitgeschakeld en de volgorde ervan kan worden veranderd.

l *Muziekbestanden opzoeken* op bladzijde 11

### **13 LINK**

Biedt de mogelijkheid tot communicatie met DJ-toestellen (bijv. CDJ-2000nexus, CDJ-2000, CDJ-900, XDJ-AERO) die zijn aangesloten via LAN-kabels of een draadloos LAN.

l *Afspelen bij verbinding met een LAN* op bladzijde 24

 $\overline{12}$ 

# <span id="page-8-0"></span>Koppelingsstatuspaneel

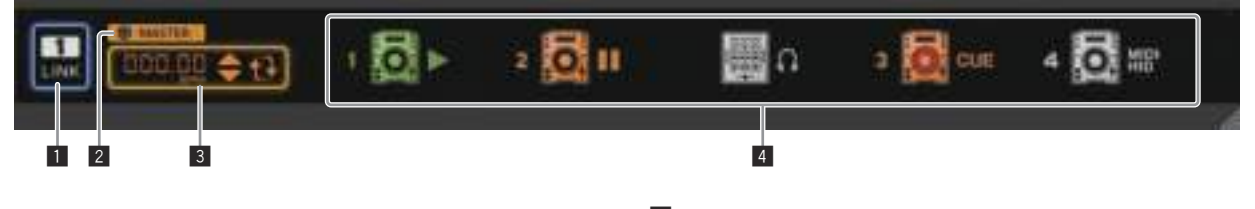

 $\frac{1}{2} \left( \frac{1}{2} \right) \left( \frac{1}{2} \right) \left( \frac$ 

### **1** LINK

Beëindigt de communicatie met DJ-toestellen (bijv. CDJ-2000nexus, CDJ-2000,

- CDJ-900, XDJ-AERO) die zijn aangesloten via LAN-kabels of een draadloos LAN.
- l *Afspelen bij verbinding met een LAN* op bladzijde 24

### 2 **Synchronisatie-master**

Wanneer er wordt afgespeeld met DJ-spelers (bijv. de CDJ-2000nexus) met de beat-synchronisatiefunctie, wordt er gesynchroniseerd met behulp van de BPM (tempo) van de master die is opgegeven met rekordbox.

l *Gebruiken van de beat-synchronisatiefunctie tussen meerdere DJ-spelers voor weergave* op bladzijde 25

# 3 **Master BPM**

Geeft het tempo (BPM) op dat moet worden gebruikt voor de

synchronisatie-master. l *Gebruiken van de beat-synchronisatiefunctie tussen meerdere DJ-spelers voor* 

*weergave* op bladzijde 25

### 4 **Verbindingsstatus**

Toont de status van DJ-toestellen (bijv. CDJ-2000nexus, CDJ-2000, CDJ-900, XDJ-AERO) die zijn aangesloten via LAN-kabels of een draadloos LAN in het onderste deel van het bladerpaneel.

l *Afspelen bij verbinding met een LAN* op bladzijde 24

# Starten van de rekordbox

Meld u aan als gebruiker met de rechten van computerbeheerder voordat u rekordbox gaat gebruiken.

# Voor Mac OS X

**Open de [Applicatie]-map met Finder en dubbelklik dan op [rekordbox 2.x.x.app].** De aanduiding 2.x.x geeft de rekordbox-versie aan.

# Voor Windows® 7, Windows Vista® en Windows® XP

**Klik op de Windows [Starten]-menuknop en dan op [Alle programma's] > [Pioneer] > [rekordbox 2.x.x] > [rekordbox 2.x.x].** De aanduiding 2.x.x geeft de rekordbox-versie aan.

# <span id="page-9-0"></span>Afspelen voorbereiden

# Muziekbestanden toevoegen aan de verzameling

Gebruik deze procedure om muziekbestanden op de computer te analyseren en te registreren in de rekordbox muziekverzameling.

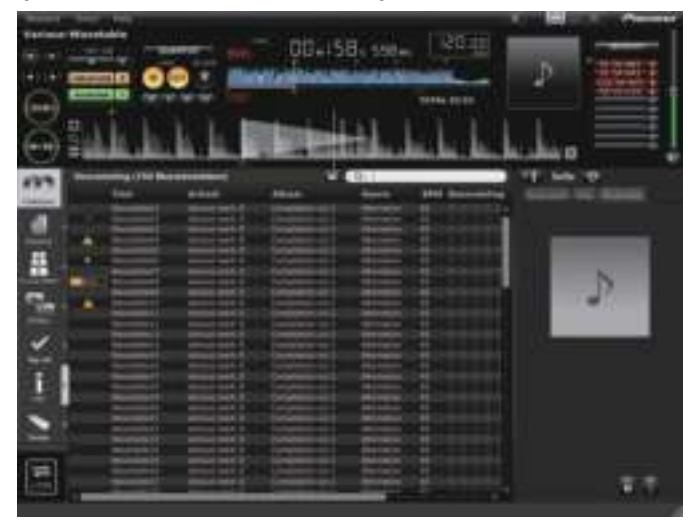

# Analyseren van muziekbestanden of muziekmappen

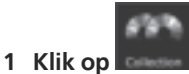

Het [Verzameling]-kader wordt getoond op het bladerpaneel.

### **2 Selecteer het [bestand]-menu > [Importeren] > [bestand].** Het [Aan verzameling toevoegen]-scherm wordt geopend.

# **3 Selecteer de map waarin de muziekbestanden zijn opgeslagen en de bestandsnaam en klik vervolgens op [Openen].**

Het muziekbestand wordt toegevoegd aan de verzameling en de bijbehorende taginformatie wordt geladen en getoond. Wanneer het analyseren van de golfinformatie van het muziekbestand begint, wordt waard getoond links van het geanalyseerde muziekbestand; deze aanduiding gaat uit wanneer het analyseren klaar is. U kunt kiezen uit twee standen voor het analyseren van de golfvorminformatie van muziekbestanden: [Normaal] en [Dynamisch] (→ Muziekstukkenanalyse op bladzijde 27).

- ! Om alle muziekbestanden uit een map tegelijk toe te voegen, kiest u in het [bestand]-menu > [Importeren] > [map].
- Ook kunt u een muziekbestand toevoegen door Finder of Windows Verkenner te openen en het muziekbestand naar het [Verzameling]-kader te verslepen.
- De tag-informatie kan niet altijd worden aangegeven als er een WAVE- of AIFFbestand wordt toegevoegd aan de verzameling. De tag-informatietypes die kunnen worden geregistreerd voor een muziekbestand zijn de ID3-tags (v1, v1.1, v2.2.0, v2.3.0, en v2.4.0) of de meta-tags.
- ! Wanneer de analyse van de golfvorminformatie van het muziekbestand klaar is, kunnen de beatposities en het tempo (BPM) worden gecontroleerd op het afspeelpaneel (→ *Luisteren naar muziekbestanden* op bladzijde 13).
- ! De toonsoort kan tegelijk worden gedetecteerd met het analyseren van de golfvorminformatie van het muziekbestand (l *Toonsoort detecteren tijdens importeren inschakelen* op bladzijde 27).
- ! Om muziekbestanden te verwijderen uit de verzameling, moet u het muziekbestand selecteren in het [Verzameling]-kader en dan op de [Delete]-toets op het toetsenbord van de computer drukken. Het muziekbestand wordt verwijderd uit de verzameling, maar het muziekbestand zelf wordt niet gewist van de computer.

# Bewerken van de informatie van een muziekbestand

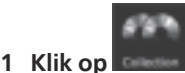

Het [Verzameling]-kader wordt getoond op het bladerpaneel.

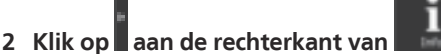

De [Verzameling] en [Info]-kaders worden aan de linker-, resp. rechterkant van het bladerpaneel getoond.

### **3 Klik op een muziekbestand in het [Verzameling]-kader.**

Het [Overzicht]-tabblad verschijnt in het [Info]-kader verschijnt.

# **4 Het [Info]-tabblad verschijnt in het [Info]-kader.**

Het [Info]-tabblad verschijnt in het [Info]-kader verschijnt.

# **5 Bewerk de informatie.**

De informatie voor het muziekbestand wordt aangepast.

Toevoegen van de illustratie aan een muziekbestand

De formaten waarin illustraties kunnen worden toegevoegd aan een muziekbestand zijn JPEG en PNG (extensies: "jpg", "jpeg", "png").

- **1 Het [Afbeelding]-tabblad verschijnt in het [Info]-kader.**
- **2 Open Finder/Windows Verkenner.**

# **3 Sleep een beeldbestand van Finder/Windows Verkenner naar het [Afbeelding] tabblad.**

De illustratie wordt toegevoegd aan het muziekbestand.

# Herladen van de tag-informatie van een muziekbestand

Wanneer een extern programma wordt gebruikt voor het bijwerken van de taginformatie, moet deze tag-informatie opnieuw worden geladen in rekordbox om de wijzigingen naar behoren te tonen.

# **1 Het [Info]-tabblad verschijnt in het [Info]-kader.**

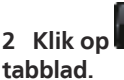

**2 Klik op in de linker bovenhoek van het [Info]** 

De tag-informatie van een muziekbestand wordt opnieuw geladen.

Wanneer de tag-informatie van een muziekbestand opnieuw wordt geladen, wordt de inhoud die is bijgewerkt via de [Info] en [Afbeelding] tabbladen ook vervangen door de opnieuw geladen tag-informatie.

**10 Nl**

# <span id="page-10-0"></span>Toevoegen van muziekbestanden uit de iTunes-bibliotheek

Wanneer iTunes is geïnstalleerd op de computer, kunnen muziekbestanden in de iTunes-bibliotheek worden geanalyseerd en geregistreerd in de rekordbox-muziekverzameling.

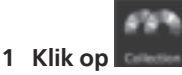

Het [Verzameling]-kader wordt getoond op het bladerpaneel.

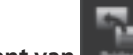

### 2 Klik op aan de rechterkant van

De [Verzameling] en [Brug]-kaders worden aan de linker-, resp. rechterkant van het bladerpaneel getoond.

# **3 Klik in de mappenstructuur van het [Brug]-kader op links van [iTunes] en klik vervolgens op [Alle muziekstukken].**

Er wordt een lijst van de iTunes-muziekbestanden getoond in het [Brug]-kader. ! Als de lijst met iTunes-muziekbestanden niet wordt getoond in het [Brug]-kader, dient u de nodige instellingen via het [Voorkeuren]-scherm uit te voeren (→ *iTunes-bibliotheekbestand* op bladzijde 27).

# **4 Sleep het iTunes muziekbestand van het [Brug]-kader naar het [Verzameling]-kader.**

Het muziekbestand wordt toegevoegd aan het [Verzameling]-kader. De informatie voor het muziekbestand wordt geladen vanuit de iTunes-bibliotheek en getoond en er zal worden begonnen met het analyseren van het muziekbestand (+ *Muziekstukkenanalyse* op bladzijde 27).

iTunes-muziekbestanden kunt u ook toevoegen door er met de rechter muisknop op te klikken in het [Brug]-kader en dan [Aan verzameling toevoegen] te kiezen.

# Opnieuw laden van de iTunes-bibliotheekinformatie

\_\_\_\_\_\_\_\_\_\_\_\_\_\_\_\_\_\_\_\_\_\_\_\_\_\_

U moet uw bijgewerkte iTunes bibliotheekinformatie opnieuw laden om te zorgen dat deze overgenomen en weergegeven wordt in rekordbox.

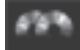

- **1 Klik op .**
- Het [Verzameling]-kader wordt getoond op het bladerpaneel.

# **2 Klik met de rechter muisknop op het muziekbestand en selecteer [Informatie ophalen op iTunes].**

De iTunes-bibliotheekinformatie wordt opnieuw geladen.

Wanneer de iTunes-bibliotheekinformatie opnieuw wordt geladen, zal informatie die is bewerkt via het [Info]-kader ([Info]-tabblad) worden vervangen door de opnieuw geladen informatie.

# Muziekbestanden opzoeken

Gebruik het bladerpaneel om door de informatie voor muziekbestanden te bladeren en te zoeken.

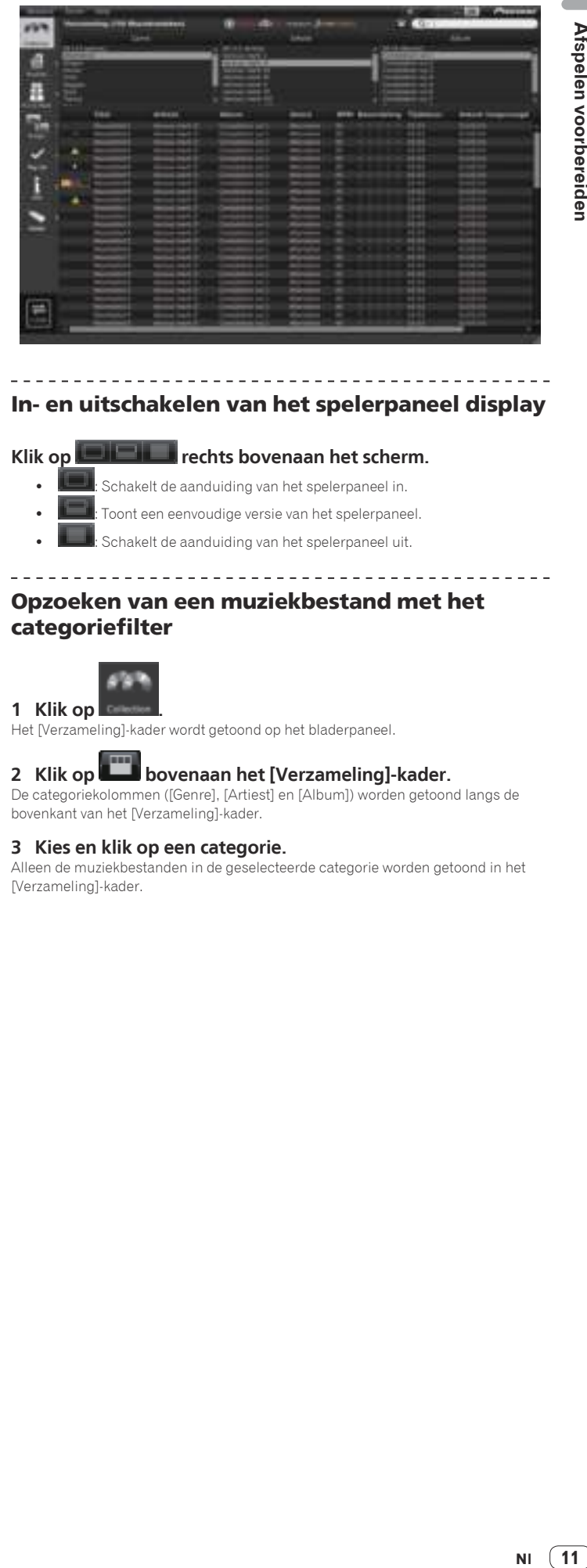

# In- en uitschakelen van het spelerpaneel display

# Klik op **FRICH Techts bovenaan het scherm.** ! : Schakelt de aanduiding van het spelerpaneel in.

- Toont een eenvoudige versie van het spelerpaneel.
- Schakelt de aanduiding van het spelerpaneel uit.
- Opzoeken van een muziekbestand met het

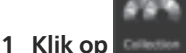

categoriefilter

Het [Verzameling]-kader wordt getoond op het bladerpaneel.

# **2 Klik op bovenaan het [Verzameling]-kader.**

De categoriekolommen ([Genre], [Artiest] en [Album]) worden getoond langs de bovenkant van het [Verzameling]-kader.

# **3 Kies en klik op een categorie.**

Alleen de muziekbestanden in de geselecteerde categorie worden getoond in het [Verzameling]-kader.

# Zoeken naar een muziekbestand met het zoekfilter

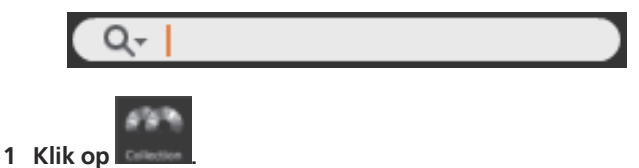

Het [Verzameling]-kader wordt getoond op het bladerpaneel.

# **2 Klik op Q<sup>-</sup> links van het zoekfilter.**

Er zal een lijst verschijnen met kolommen (itemnamen) waarop gezocht kan worden.

### **3 Selecteer de kolom (itemnaam) waarop u wilt zoeken en klik erop in de afrollijst.**

### **4 Voer de tekens voor het zoekfilter in via uw computertoetsenbord.**

Alleen de muziekbestanden met de tekens die u heeft ingevoerd worden getoond in het [Verzameling]-kader, waarbij de kolom die u heeft geselecteerd bij stap 3 geldt als het zoekbereik.

! De aanduidingsstatus keert terug naar de oorspronkelijke stand wanneer de letters die zijn ingevoerd worden gewist.

# Sorteren van de informatie om muziekbestanden op te zoeken

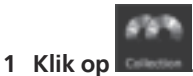

Het [Verzameling]-kader wordt getoond op het bladerpaneel.

### **2 Klik op de kolomkop waarop u de gegevens wilt ordenen.**

看護場

**Album** Titel Artiest **George** 

De volgorde van de muziekbestanden verandert.

Telkens wanneer u klikt, wisselt de volgorde tussen oplopende en aflopende volgorde.

### **3 Voer tekens in met het toetsenbord van de computer.**

De cursor gaat dan direct naar een muziekbestand waarvan de naam begint met het ingevoerde letterteken.

Bij elk volgende letterteken dat u invoert, gaat de cursor door naar het eerste muziekbestand in alfabetische volgorde dat begint met de ingevoerde lettercombinatie.

# In- en uitschakelen van kolomkoppen en veranderen van de volgorde

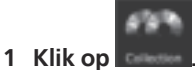

Het [Verzameling]-kader wordt getoond op het bladerpaneel.

**2 Klik met de rechtermuisknop op de kop van de kolom (itemnaam).**

Er zal een lijst verschijnen met kolommen (itemnamen) die getoond kunnen worden.

# **3 Selecteer van de afrollijst de naam van de kolom (itemnaam) waarvan u de weergave in of uit wilt schakelen en klik erop.**

De weergave van het item wordt in- of uitgeschakeld.

**4 Sleep de kop van de kolom (itemnaam) naar links of rechts.** De volgorde van de kolommen verandert.

# Updaten van de bestandslocaties van ontbrekende muziekbestanden

rekordbox beheert de informatie over de locatie waar muziekbestanden worden opgeslagen (bestandlocaties). Als de namen van bestanden en mappen worden veranderd, of als er bestanden of mappen worden verplaatst of gewist, kan het voorko-

men dat de muziekbestanden niet meer afgespeeld kunnen worden. ( $\bigwedge$  verschijnt links van de ontbrekende muziekbestanden.)

### **1 Open het [bestand]-menu en selecteer [Ontbrekende nummers beheren].**

Het [Beheer ontbrekende nummers]-scherm wordt geopend en er wordt een lijst getoond met ontbrekende muziekbestanden.

# **2 Selecteer het muziekbestand waarvan u de locatie wilt**

**corrigeren en klik vervolgens op [Verplaatsen].** Het [Kies een nieuw volledig pad voor]-scherm wordt geopend.

# **3 Selecteer de map waarin het muziekbestand is opgeslagen en de bestandsnaam en klik vervolgens op [Openen].**

De informatie over de juiste locatie van het muziekbestand (bestandslocatie) wordt gecorrigeerd.

! Bestandslocaties kunnen ook worden gecorrigeerd door met de rechter muisknop te klikken op een muziekbestand waarvoor  $\bigtriangleup$  wordt getoond in het [Verzameling]-kader en dan [Verplaatsen] te selecteren.

Wees op het [Kies een nieuw volledig pad voor]-scherm voorzichtig dat u niet het verkeerde muziekbestand selecteert. Anders zal dit bestand worden geselecteerd en afgespeeld.

# <span id="page-12-0"></span>Luisteren naar muziekbestanden

Speel het muziekbestand af in het spelerpaneel en controleer de beat en het tempo (BPM).

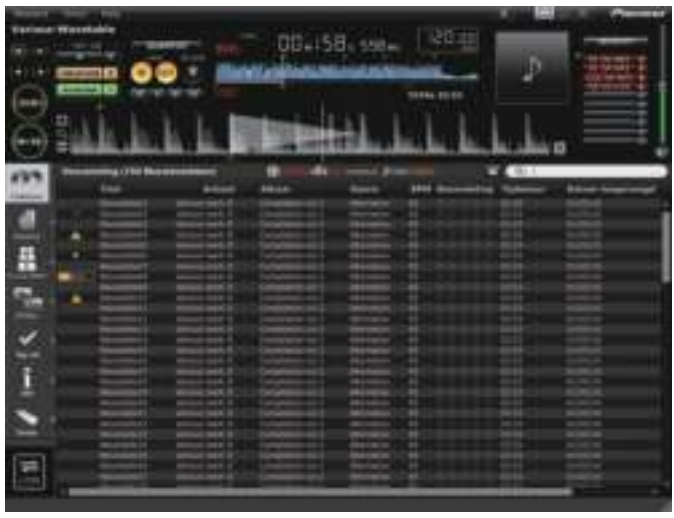

Controleren van de beat (beatpatroon)

# 1 Klik op **bij de klimaties bovenaan het scherm.**

Het vergrote golfvorm display verschijnt onderaan het volledige golfvorm display.

# **2 Sleep een muziekbestand van het bladerpaneel naar het spelerpaneel.**

Het muziekbestand wordt geladen in het spelerpaneel.

# **3** Klik op  $[▶ / 11]$ .

Het afspelen begint.

- ! De BPM-aanduiding toont het tempo dat is gemeten toen het muziekbestand werd toegevoegd.
- ! De vergrote golfvormaanduiding toont het beatpatroon dat is gegenereerd toen het muziekbestand werd toegevoegd.
- ! Op het vergrote golfvormdisplay worden de beats aan het begin van de maten aangegeven op het beatpatroon als rode punten op elke vier beats van het begin tot het eind van het muziekstuk.

 wordt aangegeven voor muziekbestanden die zijn toegevoegd met oude versies van rekordbox (1.x.x). Wanneer muziekbestanden opnieuw worden geana-

lyseerd met een nieuwe versie van rekordbox (2.x.x), zal de  $\blacksquare$  aanduiding uit gaan ( $\rightarrow$  *Opnieuw detecteren van beatposities en opnieuw meten van het tempo* op bladzijde 14).

# Bijstellen van het beatpatroon

De vergrote golfvorm toont het beatpatroon met witte stippen. Het beatpatroon kan op de volgende manier worden bijgesteld.

# **1** Klik tijdens het afspelen op [▶/II].

De weergave wordt gepauzeerd.

# **2 Sleep de vergrote golfvormaanduiding naar links of naar rechts.**

Zorg ervoor dat de beat overeenkomt met de verticale witte lijn in het midden van het vergrote golfvorm display.

- In de pauzestand kunt u de huidige pauzepositie per frame aanpassen door op [<<] of [ $\blacktriangleright$ ] te klikken en naar links of rechts te verplaatsen.
- De huidige pauzepositie kan worden aangepast in milliseconden door met [+/  $\mathbf{Q}$  /-] in te zoomen op de uitvergrote golfvorm en dan de golfvorm naar links of naar rechts te slepen.

# **3** Klik op **F** rechts onderaan het vergrote golfvormdisplay.

De pictogrammen voor het instelmenu voor het beatpatroon verschijnen onder het vergrote golfvorm display.

Het beatpatroondisplay veranderd van witte stippen naar blauwe balken ten teken dat bewerking nu mogelijk is.

用等所等 1,000 TRE IT 72 **ANTO ANTI** 

# **4 Klik op .**

Verschuif het hele beatpatroon ten opzichte van de witte verticale lijn in het midden van het vergrote golfvormdisplay.

! Als u het beatpatroon verder wilt verschuiven dan een bepaalde positie, moet u

**D** klikken. Bij deze handeling worden beatpatroonpunten voor de verticale witte lijn vergrendeld en verschuiven alleen de beatpatroonpunten na de witte verticale lijn.

# **5 Klik op <sup>\*</sup> rechts onderaan het vergrote golfvormdisplay.**

Het instelmenu voor het beatpatroon wordt gesloten. Het beatpatroondisplay schakelt terug naar witte stippen.

### Andere pictogrammen (instelmenu beatpatroon)

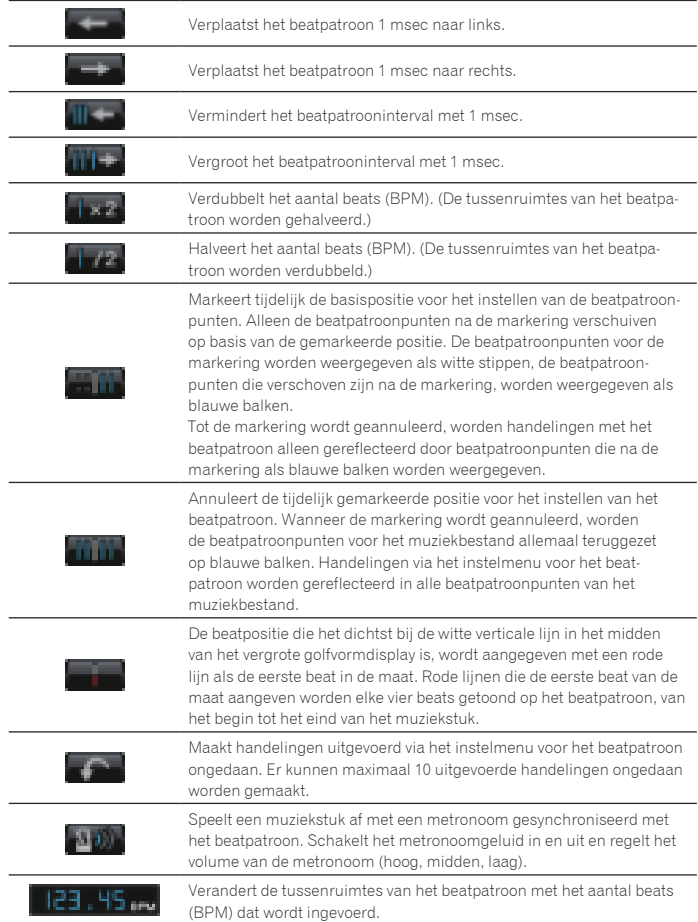

# Opnieuw detecteren van beatposities en opnieuw meten van het tempo

\_\_\_\_\_\_\_\_\_\_\_\_\_\_\_\_\_\_\_\_\_\_\_\_\_\_\_\_\_\_

### **1 Ga naar het [bestand] menu, selecteer [Voorkeuren] om het [Voorkeuren] scherm te openen en stel vervolgens de stand voor het analyseren van bestanden in.**

U kunt kiezen uit twee standen voor het analyseren van de golfvorminformatie van muziekbestanden: [Normaal] en [Dynamisch] (l *Muziekstukkenanalyse* op bladzijde 27).

### **2 Klik rechts op het muziekbestand waarvan u de beatposities wilt laten detecteren en waarvan u het tempo (BPM) wilt laten meten, en selecteer dan [Track analyseren].** De golfvormgegevens van het muziekbestand worden geanalyseerd. De waargeno-

men beatpositie en het gemeten tempo worden opgeslagen op de computer.

Wanneer muziekbestanden opnieuw worden geanalyseerd, wordt het beatpatroon dat is ingesteld bij *Bijstellen van het beatpatroon* overschreven door het beatpatroon dat opnieuw is geanalyseerd met de [Track analyseren]-functie.

### Gebruiken van beatpatronen (Quantize)

Bij het instellen van cues en lussen op het afspeelpaneel, kunnen de cue- en luspunten gemakkelijk op de beat worden ingesteld.

### **1 Klik op [QUANTIZE] op het afspeelpaneel.**

[**QUANTIZE**] licht op het afspeelpaneel op.

### **2 Stel cue- of lus-punten in**

l *Instellen van cue- of lus-punten* op bladzijde 15

### Afspelen van een DJ-speler of DJ-mengpaneel met de kwantificeringsfunctie

De beatpatronen van muziekbestanden die door rekordbox zijn gedetecteerd en ingesteld, kunnen worden gebruikt met de kwantificeringsfunctie wanneer u cue-handelingen verricht en lussen afspeelt op DJ-spelers (bijv. CDJ-2000nexus, CDJ-2000, CDJ-900, XDJ-AERO, XDJ-R1). Als de DJ-speler (bijv. CDJ-2000nexus, CDJ-2000, CDJ-900) en het DJ-mengpaneel (bijv. DJM-2000nexus, DJM-2000, DJM-900nexus) bovendien zijn aangesloten via een LAN-kabel, dan kan de kwantiseringsfunctie worden gebruikt terwijl er effecten worden gegenereerd.

! Zie de Handleiding voor alle aparte DJ-apparaten voor instructies voor het gebruiken van de kwantificeringsfunctie op DJ-spelers en DJ-mengpanelen.

### Detecteren van de toonsoort

### **Klik met de rechter muisknop op het muziekbestand waarvan u de toonsoort wilt laten detecteren en selecteer dan [Toonsoort detecteren].**

De golfvormgegevens van het muziekbestand worden geanalyseerd. De gedetecteerde toonsoort kan worden gecontroleerd via het [Verzameling]-kader, [Info]-kader, enz. (→ Bewerken van de informatie van een muziekbestand op bladzijde 10).

De toonsoort kan tegelijk worden gedetecteerd wanneer er muziekbestanden worden toegevoegd aan collecties ( $\rightarrow$  *Toonsoort detecteren tijdens importeren inschakelen* op bladzijde 27).

# <span id="page-14-0"></span>Instellen van cue- of lus-punten

Gebruik deze procedure om punten in te stellen voor cueing (cue-punten) en punten voor lus-weergave (lus-beginpunten en lus-eindpunten).

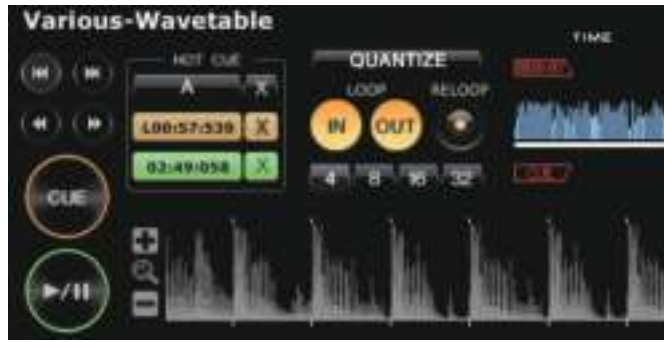

# Instellen van cue-punten

# **1** Klik tijdens het afspelen op [▶/II].

De weergave wordt gepauzeerd.

- In de pauzestand kunt u de huidige pauzepositie per frame aanpassen door op **[M]** of [ $\blacktriangleright$ ] te klikken en naar links of rechts te verplaatsen.
- ! De huidige pauzepositie kan worden aangepast in milliseconden door met [+/  $\mathbf{Q}$  /-] in te zoomen op de uitvergrote golfvorm en dan de golfvorm naar links of naar rechts te slepen.

# **2 Klik op [CUE].**

Het punt waarbij u de weergave pauzeert, wordt ingesteld als het cue-punt. [**CUE**] licht op en [▶/II] knippert.

- Om het afspelen te starten vanaf het cue-punt, klikt u op [ $\blacktriangleright$ /II].
- ! Wanneer u een nieuw cue-punt instelt, komt een eerder gekozen cue-punt te vervallen.
- ! Wanneer er een ander muziekbestand wordt geladen in het spelerpaneel, wordt het eerder ingestelde cue-punt geannuleerd. U kunt ook opgeslagen cue-punten ook instellen ( $\rightarrow$  *Opslaan van cues of lussen* op bladzijde 16).

# Terugkeren naar een cue-punt (Terug naar cue)

# **Klik tijdens het afspelen op [CUE].**

Het fragment keert onmiddellijk terug naar het ingestelde cue-punt, wacht daar en gaat in de pauzestand. [CUE] licht op en [ $\blacktriangleright$ /II] knippert.

- Om het afspelen te starten vanaf het cue-punt, klikt u op [ $\blacktriangleright$ /II].
- Controleren van cue-punten (Cue-punt sampler)

# **Houd nadat u bent teruggekeerd bij het cue-punt [CUE] ingedrukt (druk de linker muisknop in en laat deze niet los).** Het afspelen begint vanaf het ingestelde cue-punt.

Het afspelen gaat door terwijl u [**CUE**] ingedrukt houdt. Wanneer u loslaat, keert het afspelen terug naar het cue-punt en wordt de pauzestand ingeschakeld.

# Instellen van een cue-punt tijdens afspelen (Real-time cue)

# **Klik tijdens het afspelen op [LOOP IN] bij de plaats waar u een cue-punt wilt instellen.**

Het punt waarbij u de weergave pauzeert, wordt ingesteld als het cue-punt.

Wanneer er op het spelerpaneel op [**QUANTIZE**] wordt geklikt, zal dit oplichten. Wanneer u een "real-time" cue instelt na inschakelen van [**QUANTIZE**] op het spelerpaneel, wordt het cue-punt automatisch gesynchroniseerd met het beatpatroon op het dichtstbijzijnde punt waar u op [**LOOP IN**] klikte.

# Beginnen van lus-weergave

# **1 Klik tijdens afspelen op [LOOP IN] bij de plaats (lusstartpunt) waarvandaan u de lus-weergave wilt starten.**

Het punt waarbij u de weergave pauzeert, wordt ingesteld als het lus-beginpunt. ! Deze handeling is niet nodig als u het op dit moment ingestelde cue-punt instelt als het lus-beginpunt.

# **2 Klik op [LOOP OUT] bij de plaats (lus-eindpunt) waarbij u de lus-weergave wilt laten stoppen.**

Het punt dat wordt weergegeven wanneer het wordt aangeklikt wordt ingesteld als het lus-eindpunt, het fragment keert terug naar het lus-beginpunt en de lusweergave begint.

- ! Wanneer u een nieuw lus-punt instelt, komt een eerder gekozen lus-punt te vervallen.
- ! Wanneer er een ander muziekbestand wordt geladen in het spelerpaneel, wordt de eerder ingestelde lus-punten geannuleerd. U kunt ook lus-punten die u heeft ingesteld opslaan ( $\rightarrow$  Opslaan van cues of lussen op bladzijde 16).

Wanneer er op het spelerpaneel op [**QUANTIZE**] wordt geklikt, zal dit oplichten. Wanneer u een herhalingslus instelt na inschakelen van [**QUANTIZE**] op het spelerpaneel, worden de lus-punten automatisch gesynchroniseerd met het beatpatroon op het dichtstbijzijnde punt van waar u op [**LOOP IN**] en [**LOOP OUT**] klikte.

# Uitschakelen van de lus-weergave (lus-exit)

# **Klik op [RELOOP] tijdens de lus-weergave.**

Wanneer het lus-eindpunt wordt bereikt, zal de weergave niet terugkeren naar het lus-beginpunt, maar gewoon verdergaan.

# Hervatten lus-weergave (lus-herhaling)

# **Klik tijdens afspelen op [RELOOP] nadat u de lus al had verlaten.**

De weergave keert terug naar het eerder ingestelde lus-beginpunt en daarmee wordt de lus-weergave hervat.

# Opgeven van de lus-tijd in het aantal beats (Auto-beat lus)

Deze functie begint weergave van een lus met een lengte van 4, 8, 16, of 32 beats.

# **Klik tijdens het afspelen op [4], [8], [16], of [32].**

Het punt dat wordt weergegeven wanneer er op de knop wordt gedrukt wordt ingesteld als het lus-beginpunt en het lus-eindpunt wordt ingesteld op basis van het geselecteerde aantal beats.

! Wanneer er een Auto-beat lus wordt ingesteld tijdens lus-weergave, wordt het huidige lus-beginpunt gehandhaafd en wordt alleen het lus-eindpunt verplaatst.

Wanneer er op het spelerpaneel op [**QUANTIZE**] wordt geklikt, zal dit oplichten. Wanneer u een Auto-beat lus instelt na inschakelen van [**QUANTIZE**] op het spelerpaneel, worden de luspunten automatisch gesynchroniseerd met het punt van het beatpatroon dat het dichtst bij was toen u op [**4**], [**8**], [**16**] of [**32**] klikte.

# <span id="page-15-0"></span>Opslaan van cues of lussen

Ingestelde cue- en lus-punten kunnen worden opgeslagen en later weer worden opgeroepen. U kunt tot 10 cue- of lus-punten per muziekbestand vastleggen. Opgeslagen cue- en luspunten kunnen worden opgeroepen en afgespeeld op de DJ-speler (bijv. CDJ-2000nexus, CDJ-2000, CDJ-900, CDJ-850, MEP-4000).

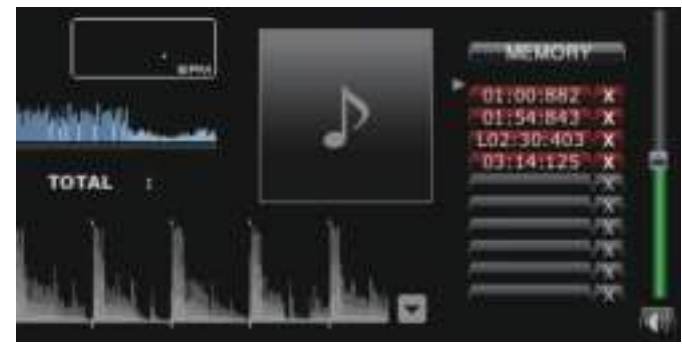

# Opslaan van ingestelde cue- of lus-punten

- **1 Stel een cue-punt of lus-punt in.**
- **2 Klik op [MEMORY].**
- De opgeslagen punten worden getoond in de **Cue/lus-oproep**-toets. ! Klik op [**MEMORY**] tijdens de lus-weergave om een lus-punt op te slaan. Het opgeslagen lus-punt wordt getoond in de **Cue/lus-oproep**-toets.

# Oproepen van opgeslagen cue- of lus-punten

\_\_\_\_\_\_\_\_\_\_\_\_\_\_\_\_\_\_\_\_\_\_\_\_\_\_

# **1 Laad het muziekbestand met de cue- of lus-punten die u wilt oproepen in het spelerpaneel.**

Het cue-punt of lus-punt wordt getoond in de **Cue/lus-oproep**-toets.

### **2 Klik op de Cue/lus-oproep-toets om het afspelen te starten vanaf de plaats van het ingestelde cue-punt of lus-punt.** De weergavepositie verspringt naar het gekozen punt, om daar te pauzeren.

**3** Klik op [▶/**II**].

Het afspelen of de lus-weergave begint.

Om een eerder opgeslagen cue-punt of lus-punt te wissen, klikt u op [ $\times$ ] rechts van de **Cue/lus-oproep**-toets waarvoor u het cue-punt/lus-punt wilt wissen.

### Instellen van een opgeslagen lus als de actieve lus

Wanneer een opgeslagen lus wordt opgeroepen, schakelt het [**MEMORY**]-display over naar [**ACTIVE**]. Klik op [**ACTIVE**] om de opgeslagen lus in te stellen als de actieve lus.

- ! De toets voor het oproepen van cues/lussen waaronder de actieve lus is opgeslagen zal oplichten.
- Zie de handleiding van de DJ-speler in kwestie (bijv. de CDJ-2000nexus) voor hoe u actieve lussen kunt gebruiken.

### Lussen extraheren en opslaan als WAVE-bestanden

Om lussen te extraheren en op te slaan als WAVE-bestanden, moet u rechts klikken op het vergrote golfvormdisplay op het spelerpaneel terwijl de lus speelt en dan [**Deze lus als WAV-bestand opslaan**] selecteren.

- ! Geëxtraheerde luselementen worden opgeslagen als WAVE-bestanden (48 kHz bemonsteringsfrequentie, 16-bits kwantisering) en toegevoegd aan de rekordbox muziekverzameling. De bestandsnaam die is opgegeven voor het WAVE-bestand toen dit werd opgeslagen, wordt getoond in de titelkolom in het [**Verzameling**] venster.
- Zie de handleiding van de DJ-apparatuur in kwestie (bijv. de RMX-1000, XDJ-AERO) voor hoe u opgeslagen luselementen (WAVE-bestanden) kunt gebruiken.

# Opslaan van hot-cues

Wanneer cue- en lus-punten worden opgeslagen als hot-cues, kunnen ze onmiddellijk worden afgespeeld. U kunt tot 3 hot-cues per muziekbestand vastleggen. Opgeslagen hot-cues kunnen worden opgeroepen en afgespeeld op de DJ-speler (bijv. CDJ-2000nexus, CDJ-2000, XDJ-R1).

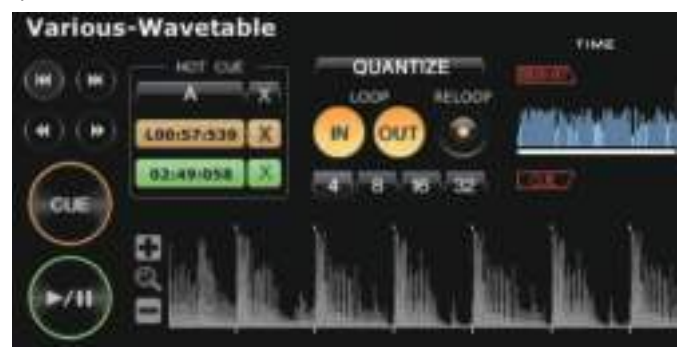

# Opslaan van cue- of lus-punten als hot-cues

# **Klik tijdens weergave of pauze op één van de [HOT CUE] toetsen (A, B of C) op de positie die u wilt opslaan als hot-cue.**

Het punt waar tijdens weergave (of pauze) op de toets werd geklikt, wordt opgeslagen als hot-cue. Opgeslagen punten worden getoond bij [**HOT CUE**].

! Wanneer er op een [**HOT CUE**]-toets wordt gedrukt tijdens lus-weergave, wordt het op dit moment weergegeven lus-punt opgeslagen als hot-cue.

Wanneer er op het spelerpaneel op [**QUANTIZE**] wordt geklikt, zal dit oplichten. Wanneer u een hot-cue instelt na inschakelen van [**QUANTIZE**] op het spelerpaneel, wordt het hot-cue-punt automatisch gesynchroniseerd met het beatpatroon op het punt dat het dichtst bij de positie ligt waar u op [**HOT CUE**] klikte.

# Oproepen en afspelen van opgeslagen hot-cues

# **Klik op [HOT CUE] waar de opgeslagen plaats wordt aangegeven.**

- De weergave start onmiddellijk vanaf het punt dat is opgeslagen voor de toets.
- ! Om het opgeslagen punt te wissen, klikt u op [7] rechts van de [**HOT CUE**] die u wilt wissen.

# Oproepen van reeds opgeslagen cue- of luspunten en deze opslaan als hot-cues

# **1 Laad het muziekbestand met de opgeslagen cue- of luspunten in het spelerpaneel.**

Het cue-punt of lus-punt wordt getoond in de **Cue/lus-oproep**-toets.

### **2 Klik op de Cue/lus-oproep-toets die u wilt instellen als hot-cue.**

De weergavepositie verspringt naar het gekozen punt, om daar te pauzeren.

### **3 Klik op de [HOT CUE]-toets (A, B of C) waaronder u de hotcue wilt opslaan.**

De opgeslagen plaats wordt aangegeven in de [**HOT CUE**]-toets.

**16 Nl**

# <span id="page-16-0"></span>Organiseren van muziekbestanden aan de hand van de afspeellijst

U kunt de muziekverzameling op de rekordbox organiseren door voorafgaand aan uw optreden een afspeellijst samen te stellen.

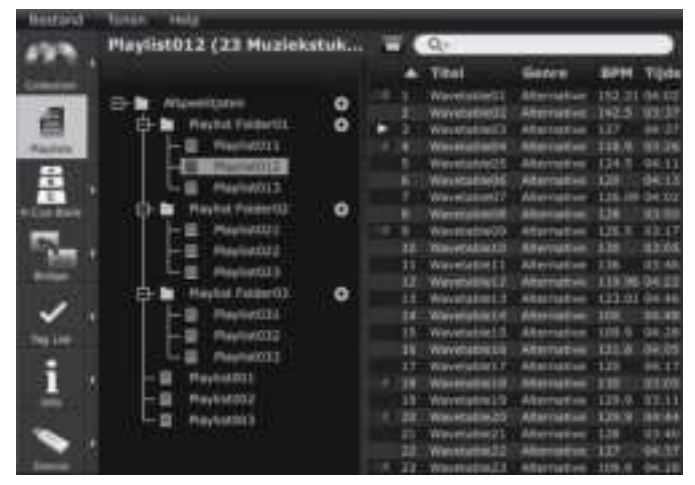

Aanmaken van een nieuwe afspeellijst

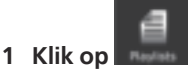

Het [Afspeellijst]-kader wordt getoond op het bladerpaneel.

# 2 Klik op **L** rechts van de [Afspeellijsten]-map.

[Afspeellijst zonder titel] wordt toegevoegd onder de [Afspeellijsten]-map. ! U kunt ook een nieuwe afspeellijst toevoegen door rechts te klikken op de [Afspeellijsten]-map en dan [Nieuwe afspeellijst maken] te selecteren.

# **3 Voer de naam van de afspeellijst in via het toetsenbord van de computer en druk vervolgens op [Enter].**

De naam van de afspeellijst wordt gewijzigd.

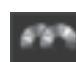

# **4 Klik op aan de rechterkant van**

De [Afspeellijst] en [Verzameling]-kaders worden aan de linker-, resp. rechterkant van het bladerpaneel getoond.

# **5 Sleep een muziekbestand van het [Verzameling]-kader naar het [Afspeellijst]-kader.**

Het muziekbestand wordt toegevoegd aan de afspeellijst.

- ! Muziekbestanden kunnen ook worden toegevoegd aan een afspeellijst door ze te verslepen vanuit het [Brug], het [Tag-lijst]-kader of vanuit een andere afspeellijst.
- ! Om een afspeellijst te wissen, moet u de afspeellijst eerst selecteren, waarna u op het toetsenbord van de computer op [Delete] drukt.
- Om een muziekbestand te verwijderen van een afspeellijst, moet u het muziekbestand eerst selecteren, waarna u op het toetsenbord van de computer op [Delete] drukt.

# Afspeellijst toevoegen door een extern bestand te importeren

De bestandsformaten van de afspeellijst die u kunt importeren zijn M3U en PLS (bestandsnaamextensies: "m3u", "pls").

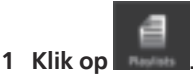

Het [Afspeellijst]-kader wordt getoond op het bladerpaneel.

# **2 Selecteer het [bestand]-menu > [Importeren] >**

**[Afspeellijst].**

# Het [Afspeellijst importeren]-scherm wordt geopend.

# **3 Selecteer de map waarin het afspeellijstbestand is opgeslagen of de bestandsnaam en klik vervolgens op [Openen].**

De afspeellijst wordt toegevoegd aan het [Afspeellijst]-kader. De tag-gegevens voor de muziekbestanden in de afspeellijst worden geladen en getoond en er zal worden begonnen met het analyseren van de muziekbestanden (**→** *Muziekstukkenanalyse* op bladzijde 27).

# Toevoegen van afspeellijsten uit de iTunes-bibliotheek

Als iTunes is geïnstalleerd op de computer, kunnen afspeellijsten uit de iTunesbibliotheek worden geïmporteerd en opgeslagen als rekordbox afspeellijsten.

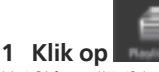

Het [Afspeellijst]-kader wordt getoond op het bladerpaneel.

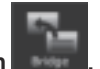

### 2 Klik op aan de rechterkant van De [Afspeellijst] en [Brug]-kaders worden aan de linker-, resp. rechterkant van het

bladerpaneel getoond.

# **3 Klik op de mappenstructuur van het [Brug]-kader op 10** links van [iTunes] en klik vervolgens op **0** links van **[Afspeellijsten].**

De lijst van iTunes-afspeellijsten wordt getoond in het [Brug]-kader.

! Als de lijst met iTunes-afspeellijsten niet wordt getoond in de mappenstructuur van het [Brug]-kader, dient u de nodige instellingen te wijzigen via het [Voorkeuren]-scherm (l *iTunes-bibliotheekbestand* op bladzijde 27).

# **4 Sleep de iTunes-afspeellijst van het [Brug]-kader naar het [Afspeellijst]-kader.**

De afspeellijst wordt toegevoegd aan het [Afspeellijst]-kader.

De gegevens van de muziekbestanden in de afspeellijst worden geladen vanuit iTunes en getoond en er zal worden begonnen met het analyseren van de muziekbestanden ( $\rightarrow$  *Muziekstukkenanalyse* op bladzijde 27).

! Afspeellijsten kunt u ook toevoegen door met de rechter muisknop te klikken op de iTunes-afspeellijst in de mappenstructuur van het [Brug]-kader en dan [Afspeellijst importeren] te selecteren.

Op dezelfde manier als met uw iTunes afspeellijsten kan een XML-geformatteerd afspeellijstenarchief worden weergegeven in het [Brug]-kader en kunnen de afspeellijsten daarin worden toegevoegd aan het [Afspeellijst]-kader. Om het XMLarchief weer te geven, moet het bestandspad daarvan worden toegewezen via het [Voorkeuren]-scherm (→ *Geïmporteerde bibliotheek* op bladzijde 27).

# Organiseren van de afspeellijst met behulp van een map

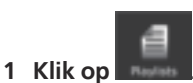

Het [Afspeellijst]-kader wordt getoond op het bladerpaneel.

**2 Klik met de rechter muisknop op de [Afspeellijsten]-map en stel in op [Nieuwe map maken].**

[Map zonder titel] wordt toegevoegd onder de [Afspeellijsten]-map.

### **3 Voer de naam van de map in via het toetsenbord van de computer en druk vervolgens op [Enter].**

# **4 Sleep de afspeellijst naar de nieuw gemaakte map.**

De afspeellijst wordt nu verplaatst naar de nieuw gemaakte map. ! Om een map te wissen, moet u deze eerst selecteren, waarna u op het toetsenbord van de computer op [Delete] drukt. Alle afspeellijsten en mappen in die map worden gewist.

### Toevoegen van de illustratie aan een afspeellijst

De formaten waarin illustraties kunnen worden toegevoegd aan een afspeellijst zijn JPEG en PNG (extensies: "jpg", "jpeg", "png").

### **1 Klik met de rechter muisknop op de afspeellijst en stel in op [Illustratie toevoegen].**

Het [Illustratie toevoegen]-scherm wordt geopend.

# **2 Selecteer de map waarin het beeldbestand is opgeslagen en de bestandsnaam en klik vervolgens op [Openen].**

Het illustratie wordt toegevoegd aan de afspeellijst.

! De toegevoegde illustratie wordt getoond wanneer er met de rechter muisknop op de afspeellijst wordt geklikt.

# Volgorde van de muziekstukken in een afspeellijst wijzigen

### **1 Klik op de kopregel van de kolom die de nummervolgorde aangeeft.**

Telkens wanneer u klikt, wisselt de volgorde tussen oplopende en aflopende volgorde.

### **2 Versleep een muziekbestand om zo een andere nummervolgorde te kiezen.**

- Wanneer de muziekstukken zijn gesorteerd via een andere kolom dan die voor de nummervolgorde, kunt u geen muziekbestanden verslepen en kan de lijst niet anders worden gerangschikt.
- Wijzigen van de volgorde van de muziekstukken met behulp van de muziekbestandsinformatie

# **1 Klik op de kolomkop waarop u de gegevens wilt ordenen.**

Telkens wanneer u klikt, wisselt de volgorde tussen oplopende en aflopende volgorde.

### **2 Klik met de rechter muisknop op de naam of kopregel van de kolom en stel in op [Track-volgorde hernummeren].**

De muziekstukken worden hernummerd om zo de nieuw gesorteerde volgorde vast te leggen.

# Opslaan van de afspeellijstgegevens in een tekstbestand

# **1 Klik met de rechter muisknop op de afspeellijst en selecteer [Informatie opslaan als tekstbestand].**

Het [Informatie opslaan als tekstbestand]-scherm wordt geopend.

### **2 Selecteer de plak (map) waar u het bestand wilt opslaan, voer de bestandsnaam in en klik dan op [Opslaan].**

Er wordt nu een tekstbestand met de opgegeven naam aangemaakt in de opgegeven map.

De afspeellijstgegevens die getoond werden in het [Afspeellijst]-kader worden opgeslagen in het tekstbestand.

De formattering van de afspeellijst die is opgeslagen in het tekstbestand kan worden aangepast door de weergave van kolommen (itemnamen) in het [Afspeellijst] kader in of uit te schakelen en door de kolommen (itemnamen) in een andere volgorde te zetten (= In- en uitschakelen van kolomkoppen en veranderen van de *volgorde* op bladzijde 12).

# <span id="page-18-0"></span>Organiseren van hot-cues met behulp van de hotcue-banklijst

# CDJ-2000nexus CDJ-2000

De cue/luspunt-informatie voor verschillende muziekbestanden kan worden opgeslagen in drie hot-cuebanken. De combinatie van de drie hot-cuebanken (**A**, **B**, **C**) wordt de hot-cuebanklijst genoemd.

Roteren tussen meerdere hot-cuebanklijstenstelt u in staat de kwaliteit van uw

- DJ-uitvoeringen te verhogen door het bereik van uw cue-prestaties te verbeteren. ! Hotcue-banklijsten kunnen niet geladen worden in sommige DJ-spelers (zoals
- de CDJ-900, CDJ-850, CDJ-350, MEP-4000, XDJ-AERO, XDJ-R1).

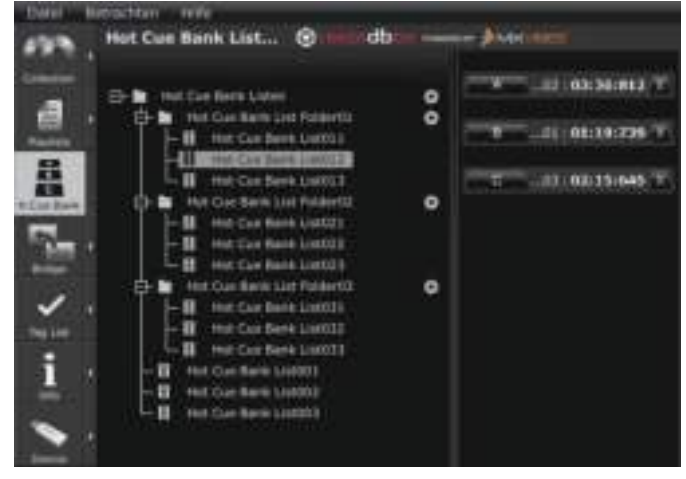

# Aanmaken van een nieuwe hot-cuebanklijst

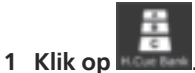

Het [Hot cue-bank lijst]-kader wordt getoond op het bladerpaneel.

# 2 Klik op **L** rechts van de [Hot cue-bank lijsten]-map.

[Hot cue-bank lijst zonder titel] wordt toegevoegd onder de [Hot cue-bank lijsten]-map.

! Een nieuwe hot-cuebanklijst kan ook worden toegevoegd door rechts te klikken op de [Hot cue-bank lijsten]-map en dan [Nieuwe hot cue-bank lijst maken] te selecteren.

# **3 Voer de naam van de lijst in via het toetsenbord van de computer en druk vervolgens op [Enter].**

De naam van de hotcue-banklijst wordt gewijzigd.

-------------

! Om een hot-cuebanklijst te wissen, moet u deze eerst selecteren, waarna u op het toetsenbord van de computer op [Delete] drukt.

Registreren van cue- en lus-punten in een hot-cuebank

# **Klik tijdens weergave of pauze op één van de Hot cue-banktoetsen (A, B of C) op de positie die u wilt registreren in de hot-cuebank.**

Het punt dat wordt weergegeven (of waar wordt gepauzeerd) wanneer er op de toets gedrukt wordt, wordt geregistreerd in een **Hot cue-bank**. Het geregistreerde punt wordt getoond naast de **Hot cue-bank**-toets.

! Wanneer er op een **Hot cue-bank**-toets wordt gedrukt tijdens lus-weergave, wordt het op dit moment weergegeven lus-punt opgeslagen in een **Hot cue-bank**.

# Controleren van geregistreerde hot-cuebanken

# **Klik op de Hot cue-bank-toets waarbij het geregistreerde punt wordt aangegeven.**

Het muziekbestand dat is gekoppeld aan het cue-/lus-punt dat bij de toets hoort, wordt in het spelerpaneel geladen en de weergave zal beginnen vanaf het geregistreerde punt.

Om een geregistreerd cue-/lus-punt te wissen moet u klikken op [X] rechts van de **Hot cue-bank**-toets waarvoor u het cue-/lus-punt wilt wissen.

# Oproepen van reeds opgeslagen cue- of luspunten en deze registreren in een hot-cuebank

- **1 Laad het muziekbestand met de opgeslagen cue- of luspunten in het spelerpaneel.**
- Het cue-punt of lus-beginpuntwordt getoond in de **Cue/lus-oproep**-toets.

### **2 Klik op de Cue/lus-oproep-toets die u wilt registreren in een hot-cuebank.**

De weergavepositie verspringt naar het gekozen punt, om daar te pauzeren.

# **3 Klik op de Hot cue-bank-toets (A, B of C) waaronder u het cue-/lus-punt wilt registreren.**

Het geregistreerde Cue-/lus-punt wordt getoond naast de **Hot cue-bank**-toets.

# Oproepen van reeds opgeslagen hot-cues en deze registreren in een hot-cuebank

**1 Laad het muziekbestand waarvoor de hot-cues zijn opgeslagen in het spelerpaneel.**

Het opgeslagen punt wordt aangegeven in [**HOT CUE**].

**2 Klik op [**f**] als er een muziekbestand wordt afgespeeld.** De weergave wordt gepauzeerd.

### **3 Klik op de [HOT CUE] die u wilt registreren in een hot-cuebank.**

De weergavepositie verspringt naar het gekozen punt, om daar te pauzeren.

# **4 Klik op de Hot cue-bank-toets (A, B of C) waaronder u het cue-/lus-punt wilt registreren.**

Het geregistreerde Cue-/lus-punt wordt getoond naast de **Hot cue-bank**-toets.

# Organiseren van de hotcue-banklijst met behulp van een map

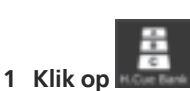

Het [Hot cue-bank lijst]-kader wordt getoond op het bladerpaneel.

**2 Klik met de rechter muisknop op de [Hot cue-bank lijsten] map en stel in op [Nieuwe map maken].**

[Map zonder titel] wordt toegevoegd onder de [Hot cue-bank lijsten]-map.

**3 Voer de naam van de map in via het toetsenbord van de computer en druk vervolgens op [Enter].**

### **4 Sleep de hotcue-banklijst naar de nieuw gemaakte map.**

De hotcue-banklijst wordt nu verplaatst naar de nieuw gemaakte map. ! Om een map te wissen, moet u deze eerst selecteren, waarna u op het toetsenbord van de computer op [Delete] drukt. Alle hot-cuebanklijsten en mappen in de map worden gewist.

Toevoegen van een illustratie aan een hotcue-banklijst

De formaten waarin illustraties kunnen worden toegevoegd zijn JPEG en PNG (extensies: "jpg", "jpeg", "png").

# **1 Klik met de rechter muisknop op de hotcue-banklijst en stel in op [Illustratie toevoegen].**

Het [Illustratie toevoegen]-scherm wordt geopend.

# **2 Selecteer de map waarin het beeldbestand is opgeslagen en de bestandsnaam en klik vervolgens op [Openen].**

Het illustratie wordt toegevoegd aan de hotcue-banklijst.

! Toegevoegde illustraties worden getoond wanneer er rechts wordt geklikt op de hot-cuebanklijst.

# <span id="page-20-0"></span>Afspelen met DJ-apparaten

# Afspelen met een USB-apparaat

# CDJ-2000nexus CDJ-2000 CDJ-900 CDJ-850 CDJ-350 MEP-4000 XDJ-AERO XDJ-R1

U kunt muziekbestanden en de bijbehorende gegevens die zijn opgeslagen met rekordbox overbrengen naar uw DJ-speler met behulp van een USB-apparaat (flashgeheugenstick of harde schijf) zonder dat u de computer zelf hoeft mee te nemen naar uw DJ-booth.

- Zie de Handleiding voor elke aparte DJ-speler voor muziekbestanden (bestandsformaten) die in Pioneer DJ-spelers kunnen worden geladen en afgespeeld.
- Bij sommige DJ-spelers (bijv. CDJ-2000nexus of CDJ-2000) kunt u
- SD-geheugenkaarten gebruiken in plaats van USB-apparaten. ! Hotcue-banklijsten kunnen niet geladen worden in sommige DJ-spelers (zoals
- de CDJ-900, CDJ-850, CDJ-350, MEP-4000, XDJ-AERO, XDJ-R1).

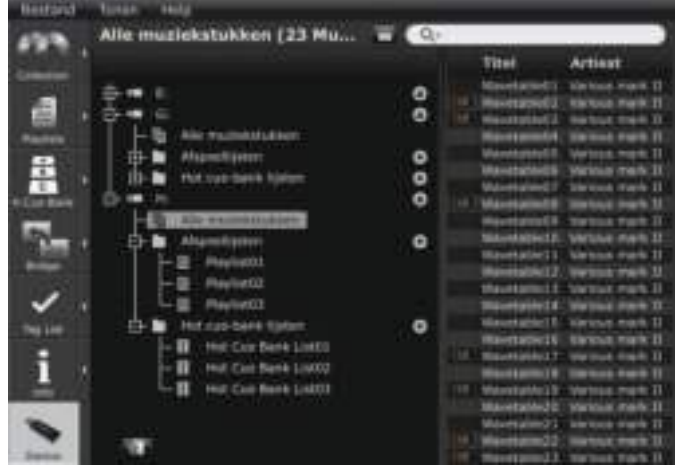

# Aansluiten van het USB-apparaat op de computer

- **1 Steek de stekker van het USB-apparaat in de computer.**
- Bij sommige DJ-spelers (bijv. CDJ-2000nexus of CDJ-2000) kunt u SD-geheugenkaarten gebruiken in plaats van USB-apparaten.

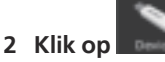

Het [Apparaat]-kader wordt getoond op het bladerpaneel.

# **3 Klik op U** voor het USB-apparaat dat u wilt gebruiken **voor het optreden.**

De instellingen voor het USB-apparaat worden getoond in het [Apparaat]-kader.

# Verbinden van mobiele apparatuur met ondersteuning voor draadloze LAN-verbindingen (Wi-Fi®)

Via het [Apparaat]-kader kunnen rekordbox-muziekbestanden niet alleen worden overgebracht naar USB-apparatuur en SD-geheugenkaarten, maar ook naar mobiele apparatuur (bijv. iPhone, Android™ apparaten) die draadloze LAN's (Wi-Fi®) ondersteunen.

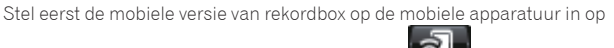

standby voor communicatie en klik vervolgens op **1999 Times onderaan het** [Apparaat]-kader.

Wanneer de mobiele apparatuur binnen het bereik van de computer gedetecteerd is en verbinding tot stand gebracht is, zullen de namen van de mobiele apparatuur worden getoond in het [Apparaat]-kader.

! Details over functies die kunnen worden gebruikt met rekordbox op mobiele apparatuur en de bijbehorende instructies kunt u vinden op de rekordbox online ondersteuningswebsite ( $\rightarrow$  Gebruik van de online ondersteuningssite op bladzijde 31).

# USB-apparaatsinstellingen

De instellingen voor individuele USB-apparaten kunnen worden gewijzigd.

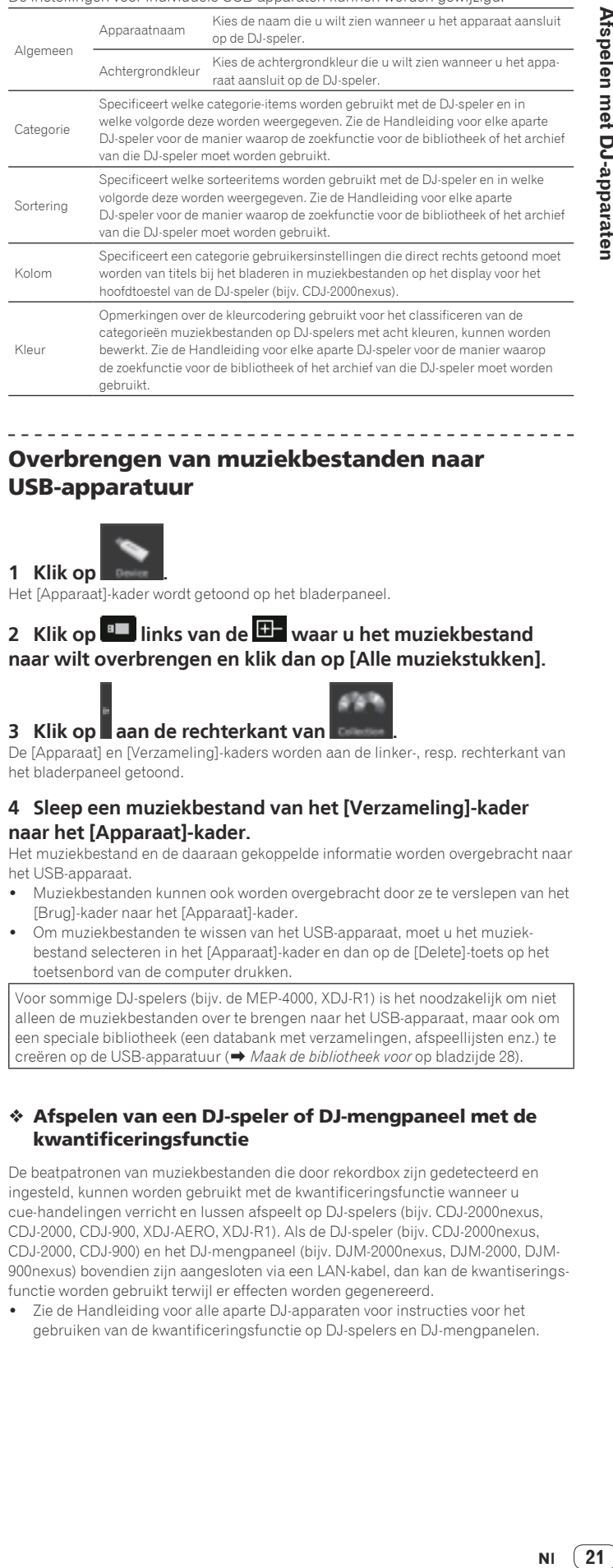

# Overbrengen van muziekbestanden naar USB-apparatuur

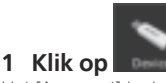

Het [Apparaat]-kader wordt getoond op het bladerpaneel.

# 2 Klik op **E** links van de **E** waar u het muziekbestand **naar wilt overbrengen en klik dan op [Alle muziekstukken].**

# **3 Klik op aan de rechterkant van**

De [Apparaat] en [Verzameling]-kaders worden aan de linker-, resp. rechterkant van het bladerpaneel getoond.

# **4 Sleep een muziekbestand van het [Verzameling]-kader naar het [Apparaat]-kader.**

Het muziekbestand en de daaraan gekoppelde informatie worden overgebracht naar het USB-apparaat.

- ! Muziekbestanden kunnen ook worden overgebracht door ze te verslepen van het [Brug]-kader naar het [Apparaat]-kader.
- ! Om muziekbestanden te wissen van het USB-apparaat, moet u het muziekbestand selecteren in het [Apparaat]-kader en dan op de [Delete]-toets op het toetsenbord van de computer drukken.

Voor sommige DJ-spelers (bijv. de MEP-4000, XDJ-R1) is het noodzakelijk om niet alleen de muziekbestanden over te brengen naar het USB-apparaat, maar ook om een speciale bibliotheek (een databank met verzamelingen, afspeellijsten enz.) te creëren op de USB-apparatuur (→ Maak de bibliotheek voor op bladzijde 28).

### Afspelen van een DJ-speler of DJ-mengpaneel met de kwantificeringsfunctie

De beatpatronen van muziekbestanden die door rekordbox zijn gedetecteerd en ingesteld, kunnen worden gebruikt met de kwantificeringsfunctie wanneer u cue-handelingen verricht en lussen afspeelt op DJ-spelers (bijv. CDJ-2000nexus, CDJ-2000, CDJ-900, XDJ-AERO, XDJ-R1). Als de DJ-speler (bijv. CDJ-2000nexus, CDJ-2000, CDJ-900) en het DJ-mengpaneel (bijv. DJM-2000nexus, DJM-2000, DJM-900nexus) bovendien zijn aangesloten via een LAN-kabel, dan kan de kwantiseringsfunctie worden gebruikt terwijl er effecten worden gegenereerd.

Zie de Handleiding voor alle aparte DJ-apparaten voor instructies voor het gebruiken van de kwantificeringsfunctie op DJ-spelers en DJ-mengpanelen.

# Gebruiken van de beat-synchronisatiefunctie tussen meerdere DJ-spelers voor weergave

Wanneer de beatpatronen van muziekbestanden die zijn gedetecteerd en ingesteld met rekordbox worden gebruikt, kan het geluid worden gemengd door het synchroniseren van de tempo's (BPM) en beats tussen meerdere DJ-spelers (bijv. CDJ-2000nexus) die zijn verbonden via PRO DJ LINK, of tussen de linker en rechter decks (bijv. XDJ-AERO, XDJ-R1).

Zie de handleiding voor elk van de gebruikte DJ-spelers voor instructies voor het gebruiken van de beat-synchronisatiefunctie daarop.

### Afspelen op een DJ-speler met gebruik van hot-cues

De hot-cues (**A**, **B** en **C**) die zijn opgeslagen voor muziekbestanden kunnen worden opgeroepen door DJ-spelers (bijv. CDJ-2000nexus, CDJ-2000 of XDJ-R1) en worden afgespeeld.

- Zie de handleiding van de DJ-speler in kwestie voor instructies over het gebruiken daarop van de hot-cues (**A**, **B** en **C**) die zijn opgeslagen voor muziekbestanden.
- ! Wanneer er op sommige DJ-spelers (bijv. CDJ-2000nexus, XDJ-R1) een muziekbestand wordt geselecteerd en in de DJ-speler wordt geladen, kunnen de hot-cues (**A**, **B** en **C**) die zijn opgeslagen voor dat muziekbestand tegelijkertijd worden geladen, waardoor de hot-cues van de DJ-speler zelf (**A**, **B** en **C**) zullen worden vervangen ( $\rightarrow$  *Prepare Hot Cue Auto Load setting for CDJ use (on import)* op bladzijde 27).
- ! Om combinaties van hot-cues (**A**, **B** en **C**) van verschillende muziekbestanden te kunnen gebruiken bij het afspelen, moet er een hot-cuebanklijst worden gecreeerd en overgebracht naar een USB-apparaat.

# Overbrengen van afspeellijsten naar USB-apparatuur

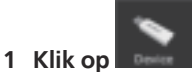

Het [Apparaat]-kader wordt getoond op het bladerpaneel.

2 Klik op **an** links van de **ED** waar u de afspeellijst naar wilt overbrengen en klik dan op **D** links van de

**[Afspeellijsten]-map.**

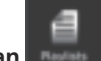

# **3 Klik op aan de rechterkant van**

De [Apparaat] en [Afspeellijst]-kaders worden aan de linker-, resp. rechterkant van het bladerpaneel getoond.

### **4 Sleep de afspeellijst van het [Afspeellijst]-kader naar het [Apparaat]-kader.**

De afspeellijst en de muziekbestanden daarin worden overgebracht naar het USB-apparaat.

- ! Afspeellijsten kunnen ook worden overgebracht door ze te verslepen van het [Brug]-kader naar het [Apparaat]-kader.
- ! Om een afspeellijst te wissen van het USB-apparaat, moet u deze selecteren in het [Apparaat]-kader en dan op de [Delete]-toets op het toetsenbord van de computer drukken.

Afhankelijk van de DJ-speler waarop de USB-apparatuur is aangesloten voor weergave, is het mogelijk dat er beperkingen gelden voor de namen van afspeellijsten en voor de mappenstructuur op de USB-apparatuur. Zie de handleiding van de DJ-speler in kwestie (bijv. de MEP-4000, XDJ-R1) voor eventuele beperkingen die van toepassing kunnen zijn bij het aansluiten van USB-apparatuur voor weergave.

# Overbrengen van hot-cuebanklijsten naar USB-apparatuur

 $[CDJ-2000$ nexus $[CDJ-2000]$ 

Om combinaties van hot-cues (**A**, **B** en **C**) van verschillende muziekbestanden te kunnen gebruiken bij het afspelen, moet er van tevoren een hot-cuebanklijst worden gecreëerd (→ Organiseren van hot-cues met behulp van de hotcue-banklijst op bladzijde 19).

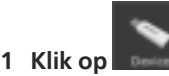

Het [Apparaat]-kader wordt getoond op het bladerpaneel.

2 Klik op **Links van de D-** waar u de hot-cuebanklijst naar wilt overbrengen en klik dan op **D** links van de **[Hot cue-bank lijsten]-map.**

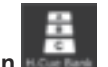

# **3 Klik op aan de rechterkant van**

De [Apparaat] en [Hot cue-bank lijst]-kaders worden aan de linker-, resp. rechterkant van het bladerpaneel getoond.

# **4 Sleep de hotcue-banklijst van het [Hot cue-bank lijst]-kader naar het [Apparaat]-kader.**

De hot-cuebanklijst en de muziekbestanden daarin worden overgebracht naar het USB-apparaat.

! Om de hot-cuebanklijst te wissen van het USB-apparaat, moet u deze selecteren in het [Apparaat]-kader en dan op de [Delete]-toets op het toetsenbord van de computer drukken.

# USB-apparaten losmaken van de computer

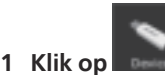

Het [Apparaat]-kader wordt getoond op het bladerpaneel.

# **2 Klik op**  $\triangleq$  **rechts van het**  $\blacksquare$ **-pictogram dat u wilt loskoppelen van de computer.**

### **3 Maak het USB-apparaat los van de computer.**

! Het USB-apparaat kan ook worden losgekoppeld door rechts te klikken op het corresponderende <sup>B</sup>ebictogram en dan [USB-apparaat losmaken] te selecteren.

Wanneer [Maak de bibliotheek voor] is ingesteld op het [Voorkeuren] scherm, wordt  $\blacksquare$ + $\spadesuit$  getoond bij  $\spadesuit$  rechts van  $\blacksquare$  Wanneer er op  $\blacksquare$ + $\spadesuit$  wordt

geklikt, begint het creëren van een bibliotheek exclusief voor de MEP-4000 of XDJ-R1. Wacht tot dit klaar is voor u de USB-apparatuur loskoppelt van de computer (→ *Maak de bibliotheek voor* op bladzijde 28).

# Afspelen door aansluiten van een USB-apparaat op een DJ-speler

U kunt een USB-apparaat (flash-geheugen of harde schijf) meenemen in de DJ-booth om muziekbestanden of gegevens die zijn opgeslagen door rekordbox over te brengen naar uw DJ-speler.

- Bij sommige DJ-spelers (bijv. CDJ-2000nexus of CDJ-2000) kunt u SD-geheugenkaarten gebruiken in plaats van USB-apparaten.
- ! Hotcue-banklijsten kunnen niet geladen worden in sommige DJ-spelers (zoals de CDJ-900, CDJ-850, CDJ-350, MEP-4000, XDJ-AERO, XDJ-R1).
- Bij sommige DJ-spelers (bijv. de MEP-4000, XDJ-R1) gelden er beperkingen bij het weergeven van de mappen en afspeellijsten op de USB-apparatuur.
- Zie de Handleiding van elke aparte DJ-speler voor instructies over het aansluiten van USB-apparatuur op die DJ-spelers en voor het gebruiken van USBapparatuur voor het afspelen.

# Samenstellen van een afspeellijst op basis van de afspeelvolgorde van muziekstukken op een DJ-speler

CDJ-2000nexus CDJ-2000 CDJ-900 CDJ-850 CDJ-350

# **1 Sluit het USB-apparaat dat werd gebruikt voor afspelen op de DJ-speler aan op de computer.**

Wanneer de afspeelgeschiedenis van de DJ-speler is opgeslagen op het USBapparaat, zal het [Geschiedenis opslaan als afspeellijst]-scherm worden geopend.

# **2 Klik op [Ja].**

Een afspeellijst (bijv. HISTORY 2010y12m31d) wordt gemaakt op basis van de volgorde van de muziekstukken in de afspeelgeschiedenis en waarin ze zijn toegevoegd aan het [Afspeellijst]-kader.

! Wanneer de afspeellijst wordt aangemaakt, wordt de afspeelgeschiedenis die was opgeslagen op het USB-apparaat gewist.

# Als er [Nee] is gekozen in het [Geschiedenis opslaan als afspeellijst]-scherm

Elke afspeelgeschiedenis die niet is opgeslagen als afspeellijst zal niet worden gewist van het USB-apparaat. Eventueel resterende afspeelgeschiedenissen kunnen worden bekeken in het [Apparaat]-kader en handmatig worden opgeslagen als afspeellijsten.

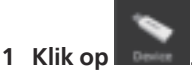

Het [Apparaat]-kader wordt getoond op het bladerpaneel.

# 2 Klik op **ED** links van de [Geschiedenis]-map.

Een lijst met de afspeelgeschiedenissen van de DJ-speler wordt getoond in het [Apparaat]-kader.

# **3 Klik met de rechter muisknop op de afspeelgeschiedenis die u wilt opslaan en stel in op [Opslaan als afspeellijst].**

Een afspeellijst (bijv. HISTORY 2010y12m31d) wordt gemaakt op basis van de volgorde van de muziekstukken in de afspeelgeschiedenis en waarin ze zijn toegevoegd aan het [Afspeellijst]-kader.

! Wanneer de afspeellijst wordt aangemaakt, wordt de afspeelgeschiedenis die was opgeslagen op het USB-apparaat gewist.

# Updaten van de verzameling gegevens voor de muziekbestanden die zijn gewijzigd op een DJ-speler

CDJ-2000nexus CDJ-2000 CDJ-900 CDJ-850 MEP-4000 XDJ-R1

# **1 Sluit het USB-apparaat dat werd gebruikt voor afspelen op de DJ-speler aan op de computer.**

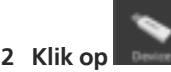

Het [Apparaat]-kader wordt getoond op het bladerpaneel.

# **3 Klik met de rechter muisknop op een USB-apparaat waarvoor u de gegevens wilt importeren en stel in op [Verzameling bijwerken].**

Het [Verzameling bijwerken met USB-apparaat]-scherm opent wanneer het bijwerken van de muziekbestand-informatie begint en sluit weer wanneer het bijwerken klaar is.

- De volgende gegevens worden bijgewerkt.
- cue-punt en lus-punt
- hot-cue
- Beatpatroon
- Muziekstukgegevens (Kleur, Beoordeling, Opmerkingen)
- ! Als u op [Annuleren] klikt tijdens het bijwerken, wordt het [Verzameling bijwerken met USB-apparaat]-venster gesloten.

# Laden van afspeellijstbestanden die zijn gemaakt met een DJ-speler

# [CDJ-2000nexus] CDJ-2000] CDJ-900 ] CDJ-850 ] CDJ-350 ] XDJ-R1 ]

Afspeellijsten die zijn gemaakt met DJ-spelers worden opgeslagen op het USB-apparaat.

Controleer de met de DJ-speler gemaakte afspeellijst in het [Apparaat]-kader en laad de lijst dan in het [Afspeellijst]-kader.

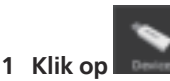

Het [Apparaat]-kader wordt getoond op het bladerpaneel.

# 2 Klik op **B** links van de **E** waar u de afspeellijst in wilt **laden en klik dan op links van de [Afspeellijsten]-map.**

Er verschijnt een lijst van de afspeellijsten die zijn opgeslagen op het USB-apparaat in het [Apparaat]-kader.

# **3 Sleep de afspeellijst die u wilt laden van het [Brug]-kader naar het [Afspeellijst]-kader.**

De afspeellijst wordt toegevoegd aan het [Afspeellijst]-kader.

- ! Afspeellijsten kunnen ook worden geladen door rechts te klikken op de afspeellijst die u wilt laden in het [Apparaat]-kader en dan [Afspeellijst importeren] te selecteren.
- ! Als er al een afspeellijst met dezelfde naam bestaat in het [Afspeellijst]-kader, wordt er een nummer toegevoegd aan het eind van de naam van de afspeellijst.

Als er in afspeellijsten die zijn gemaakt met een DJ-speler ook muziekstukken staan die niet zijn geregistreerd in de rekordbox-verzameling, dan worden die muziekstukken verwijderd bij het laden van de afspeellijst.

# <span id="page-23-0"></span>Afspelen bij verbinding met een LAN

CDJ-2000nexus CDJ-2000 CDJ-900 DJM-2000nexus DJM-2000 DJM-900nexus **XDJ-AERO** 

Als u een computer aansluit op de DJ-speler via een LAN-kabel of een draadloos LAN, kunnen rekordbox-muziekbestanden en gegevens in "real-time" worden overgebracht naar de DJ-speler.

Wanneer een PRO DJ LINK-geschikt DJ-mengpaneel via een LAN-kabel is aangesloten op de computer, kunnen de rekordbox-muziekbestanden worden beluisterd via de hoofdtelefoon van het DJ-mengpaneel.

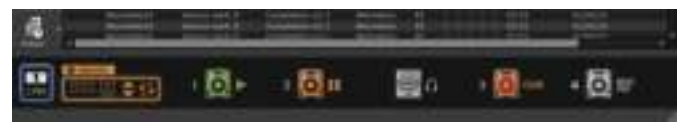

# Tot stand brengen van de verbinding (aangeven van de verbindingsstatus)

Afhankelijk van de op uw computer gebruikte beveiligingssoftware en de instellingen van het besturingssysteem is het wellicht niet mogelijk om verbinding met DJ-toestellen tot stand te brengen.

In een dergelijk geval zult u uw instellingen voor eventuele programma's en communicatiepoorten die worden geblokkeerd dienen te wissen (→ Communicatie*omgeving op de computer (programma's, besturingssystemen en netwerken)* op bladzijde 30).

# **1 Sluit de computer en de DJ-apparaten aan.**

- Wanneer er een DJ-apparaat dat is verbonden met het netwerk wordt gedetecteerd,
- zal verschijnen links onderaan het browserpaneel.
- ! Voor instructies over de verbindingen dient u de Handleiding voor elk apart DJ-toestel en computer te raadplegen.
- ! Bij aansluiting via een schakel-hub of een voor PRO DJ LINK geschikt DJ-mengpaneel kunt u de rekordbox-muziekbestanden en gegevens delen met maximaal vier DJ-spelers.
- ! Afhankelijk van de communicatieomstandigheden kan het automatisch verkrijgen van een netwerkadres wel eens wat tijd vergen.

# **2 Klik op .**

De communicatie met DJ-apparatuur die met LAN-kabels of via een draadloos LAN zijn verbonden is mogelijk. Onderin het bladerpaneel wordt het verbindingsstatuspaneel getoond (als picto-

grammen van de aangesloten DJ-apparaten) en schakelt over naar 12.

- Wanneer verschijnt, links van het statuspaneel voor de koppeling, betekent dit dat er twee computers zijn aangesloten en dat er al een andere computer in het netwerk is waarop rekordbox is geïnstalleerd.
- Wanneer wordt getoond aan de linkerkant van het verbindingsstatuspaneel, geeft dit aan dat de computer is verbonden met het netwerk via een draadloos LAN.
- ! Wanneer [MIDI/HID] wordt getoond rechts van het pictogram voor de DJ-toestellen, betekent dit dat het DJ-toestel aan het communiceren is met een andere computer via USB (MIDI of HID).

### Herschikken van de pictogrammen voor de DJ-apparaten in het statuspaneel voor de koppeling

De volgorde waarin de pictogrammen van de DJ-toestellen in het statuspaneel voor de koppeling wordt getoond, kan veranderd worden door ze naar links of naar rechts te verslepen zodat de daadwerkelijke opstelling van de DJ-apparaten beter wordt weergeven.

# Beluisteren van muziekbestanden via de hoofdtelefoon van het DJ-mengpaneel

 $D.M. 2000$ nexus $\overline{D.M.2000}\overline{D.M.}$ 900nexus

Om rekordbox-muziekbestanden te kunnen volgen via de hoofdtelefoon van het DJ-mengpaneel, moet u voor het optreden uw instellingen aanpassen via het [Voorkeuren]-scherm (→ Gebruik de "LINK MONITOR" functie van Pioneer *DJ-mengpanelen* op bladzijde 27).

# **1 Sleep een muziekbestand van het bladerpaneel naar het spelerpaneel.**

- Het muziekbestand wordt geladen in het spelerpaneel.
- ! Muziekbestanden kunnen ook in het spelerpaneel worden geladen door ze van

het bladerpaneel naar het  $\Box$ -pictogram op het verbindingsstatuspaneel te slepen.

# **2** Klik op [▶/II] op het spelerpaneel.

Het afspelen begint.

Het geluid van het rekordbox-muziekbestand wordt via de LAN-kabel uitgestuurd naar het DJ-mengpaneel.

### **3 Luister naar het geluid van het [LINK]-kanaal van het DJmengpaneel via een hoofdtelefoon.**

Zie de Handleiding voor elk apart DJ-mengpaneel voor instructies over het bedienen van het DJ-mengpaneel.

# Overbrengen van muziekbestanden naar een DJ-speler

Wanneer de [LOCK]-functie van de DJ-speler is ingeschakeld, kunnen muziekbestanden niet worden geladen tot de weergave van de DJ-speler wordt gepauzeerd.

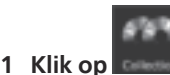

H.

Het [Verzameling]-kader wordt getoond op het bladerpaneel.

# **2 Sleep het muziekbestand van het [Verzameling]-kader naar**

# het **Q**-pictogram op het verbindingsstatuspaneel.

Het muziekbestand wordt overgebracht naar de DJ-speler en het afspelen begint. ! Muziekbestanden kunnen ook in de DJ-speler worden geladen door ze uit de [Afspeellijst], [Brug], [Tag-lijst] of [Geschiedenis]-kaders te slepen.

Als er muziekbestanden die niet geanalyseerd zijn direct van het [Brug]-kader op uw DJ-speler worden geladen, kan de analyse die vervolgens plaatsvindt een negatieve invloed hebben op de prestaties van uw computer. Om deze belasting te verlichten en gemakkelijker muziekbestanden in de DJ-speler te kunnen laden, moet u van tevoren de vereiste instellingen verrichten via het [Voorkeuren]-scherm (→ Analyse met LAN-verbinding toestaan op bladzijde  $27)$ 

### Afspelen van een DJ-speler of DJ-mengpaneel met de kwantificeringsfunctie

De beatpatronen van muziekbestanden die door rekordbox zijn gedetecteerd en ingesteld, kunnen worden gebruikt met de kwantificeringsfunctie wanneer u cue-handelingen verricht en lussen afspeelt op DJ-spelers (bijv. CDJ-2000nexus, CDJ-2000, CDJ-900, XDJ-AERO). Als de DJ-speler (bijv. CDJ-2000nexus, CDJ-2000, CDJ-900) en het DJ-mengpaneel (bijv. DJM-2000nexus, DJM-2000, DJM-900nexus) bovendien zijn aangesloten via een LAN-kabel, dan kan de kwantiseringsfunctie worden gebruikt terwijl er effecten worden gegenereerd.

Zie de Handleiding voor alle aparte DJ-apparaten voor instructies voor het gebruiken van de kwantificeringsfunctie op DJ-spelers en DJ-mengpanelen.

**24 Nl**

# Afspelen met DJ-apparaten **NI 25**<br>**NI 25**<br>and the definity of the conduction of the conduction of the conduction of  $\overline{25}$

# Gebruiken van de beat-synchronisatiefunctie tussen meerdere DJ-spelers voor weergave

Wanneer de beatpatronen van muziekbestanden die zijn gedetecteerd en ingesteld met rekordbox worden gebruikt, kan het geluid worden gemengd door het synchroniseren van de tempo's (BPM) en beats tussen meerdere DJ-spelers (bijv. CDJ-2000nexus) die zijn verbonden via PRO DJ LINK, of tussen de linker en rechter decks (bijv. XDJ-AERO).

Zie de handleiding voor elk van de gebruikte DJ-spelers voor instructies voor het gebruiken van de beat-synchronisatiefunctie daarop.

Door het tempo (BPM) op te geven met rekordbox kunnen de tempo's (BPM) en de beatposities worden gesynchroniseerd tussen meerdere DJ-spelers (bijv. CDJ-2000nexus) (→ Koppelingsstatuspaneel op bladzijde 9).

# Afspelen op een DJ-speler met gebruik van hot-cues

De hot-cues (**A**, **B** en **C**) die zijn opgeslagen voor muziekbestanden kunnen worden opgeroepen door DJ-spelers (bijv. CDJ-2000nexus of CDJ-2000) en worden afgespeeld.

- ! Zie de handleiding van de DJ-speler in kwestie voor instructies over het gebruiken daarop van de hot-cues (**A**, **B** en **C**) die zijn opgeslagen voor muziekbestanden.
- ! Wanneer er op sommige DJ-spelers (bijv. CDJ-2000nexus) een muziekbestand wordt geselecteerd en in de DJ-speler wordt geladen, kunnen de hot-cues (**A**, **B** en **C**) die zijn opgeslagen voor dat muziekbestand tegelijkertijd worden geladen, waardoor de hot-cues van de DJ-speler zelf (**A**, **B** en **C**) zullen worden vervangen (→ Prepare Hot Cue Auto Load setting for CDJ use (on import) op bladzijde 27).
- ! Om combinaties van hot-cues (**A**, **B** en **C**) van verschillende muziekbestanden te kunnen gebruiken bij het afspelen, moet er een hot-cuebanklijst worden gecreeerd en moet deze in de DJ-speler worden geladen.

# Laden van de Hotcue-banklijst in de DJ-speler

# CDJ-2000nexus CDJ-2000

Om combinaties van hot-cues (**A**, **B** en **C**) van verschillende muziekbestanden te kunnen gebruiken bij het afspelen, moet er van tevoren een hot-cuebanklijst worden gecreëerd (→ Organiseren van hot-cues met behulp van de hotcue-banklijst op bladzijde 19).

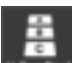

**1** Klik op Het [Hot cue-bank lijst]-kader wordt getoond op het bladerpaneel.

**2 Sleep de hot-cuebanklijst van het [Hot cue-bank lijst]-kader** 

# naar het **[O]**-pictogram op het verbindingsstatuspaneel.

De hotcue-banken (**A**, **B** en **C**) die geregistreerd zijn in de hotcue-banklijst worden opgeslagen onder de hotcue-toetsen (**A**, **B** en **C**) van de DJ-speler.

# Samen delen van muziekbestanden met behulp van de Tag-lijst

### CDJ-2000nexus CDJ-2000 CDJ-900 XDJ-AERO

De tag-lijst stelt u in staat in real-time te bladeren vanaf elk van de DJ-spelers die getoond worden in het verbindingsstatuspaneel.

Wanneer er vanuit rekordbox muziekbestanden worden toegevoegd aan de tag-lijst, kunnen de muziekbestanden op de tag-lijst in de DJ-speler worden geladen en afgespeeld door de DJ-speler te bedienen.

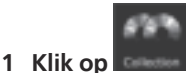

Het [Verzameling]-kader wordt getoond op het bladerpaneel.

# 2 Klik op aan de rechterkant van

De [Verzameling] en [Tag-lijst]-kaders worden aan de linker-, resp. rechterkant van het bladerpaneel getoond.

# **3 Sleep een muziekbestand van het [Verzameling]-kader naar het [Tag-lijst]-kader.**

Het muziekbestand wordt toegevoegd aan het [Tag-lijst]-kader.

- ! Muziekbestanden en afspeellijsten kunnen ook worden toegevoegd door ze te verslepen vanuit het [Afspeellijst] of [Brug]-kader.
- Er kunnen tot 100 bestanden worden toegevoegd.

# Volgorde van de muziekstukken in de tag-lijst wijzigen

### **1 Klik op de kopregel van de kolom die de nummervolgorde aangeeft.**

Telkens wanneer u klikt, wisselt de volgorde tussen oplopende en aflopende volgorde.

# **2 Versleep een muziekbestand om zo een andere nummervolgorde te kiezen.**

Wanneer de muziekstukken zijn gesorteerd via een andere kolom dan die voor de nummervolgorde, kunt u geen muziekbestanden verslepen en kan de lijst niet anders worden gerangschikt.

# Afspelen op een DJ-speler aan de hand van de Tag-lijst

Door de verschillende DJ-spelers te bedienen kunnen de muziekbestanden op de tag-lijst worden geladen in en afgespeeld met de DJ-spelers in kwestie en kunnen de tag-lijsten die daadwerkelijk worden gebruikt tijdens optredens worden opgeslagen als rekordbox-afspeellijsten.

Zie de Handleiding voor elke aparte DJ-speler voor instructies voor het openen van de tag-lijsten van de DJ-spelers.

# Controle van Geschiedenis

Muziekbestanden afgespeeld op DJ-spelers die zijn verbonden via LAN-kabels of een draadloos LAN en hun afspeelvolgorde kunnen worden aangegeven in het [Geschiedenis]-kader.

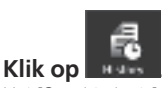

Het [Geschiedenis]-kader wordt getoond op het bladerpaneel.

Het [Geschiedenis]-kader kan alleen worden weergegeven wanneer de verbinding tot stand is gebracht.

Het is ook mogelijk om Geschiedenis op te slaan als afspeellijst wanneer de verbinding is verbroken.

Verbreken van de verbinding (maken van een afspeellijst op basis van de Geschiedenis)

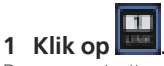

De communicatie met DJ-apparaten (zoals de CDJ-2000nexus, CDJ-2000, CDJ-900, DJM-2000nexus, DJM-2000, DJM-900nexus, XDJ-AERO) die zijn aangesloten via LAN-kabels of een draadloos LAN wordt gestaakt en het [Geschiedenis opslaan als afspeellijst]-scherm wordt geopend.

### **2 Klik op [Ja].**

Een afspeellijst (bijv. Geschiedenis 2010y12m31d) die is gemaakt op basis van de volgorde van de muziekstukken in de afspeelgeschiedenis, wordt toegevoegd aan het [Afspeellijst]-kader.

! Wanneer de afspeellijst wordt gemaakt, wordt de afspeelgeschiedenis die wordt getoond in het [Geschiedenis]-kader gewist.

### Als er [Nee] is gekozen in het [Geschiedenis opslaan als afspeellijst]-scherm

Een afspeelgeschiedenis die niet is opgeslagen als afspeellijst blijft beschikbaar in het [Geschiedenis]-kader totdat rekordbox wordt afgesloten.

- ! Wanneer de verbinding opnieuw tot stand wordt gebracht en het afspelen wordt voortgezet, worden de nieuw afgespeelde muziekstukken toegevoegd na de muziekstukken die al in het [Geschiedenis]-kader stonden.
- ! Als er een geschiedenis in het [Geschiedenis]-kader blijft staan, wordt het [Geschiedenis opslaan als afspeellijst]-scherm geopend wanneer rekordbox wordt afgesloten.

# <span id="page-26-0"></span>Aanvullende informatie

# Voorkeurinstellingen maken

Om de diverse rekordbox-instellingen te wijzigen, kiest u [**Voorkeuren**] in het [**bestand**]-menu om het [**Voorkeuren**]-scherm te openen.

# **Voorkeuren: Algemeen**

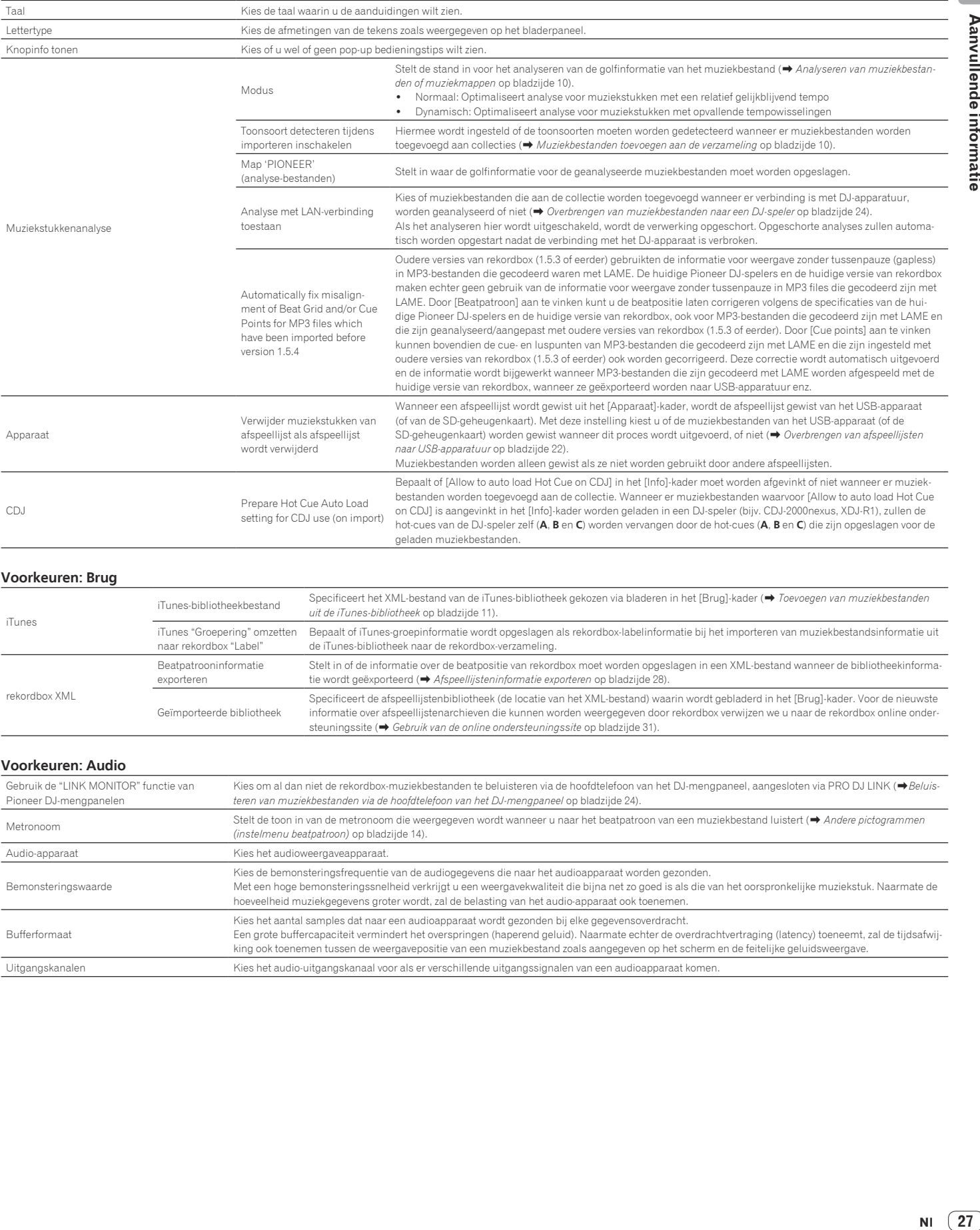

### **Voorkeuren: Brug**

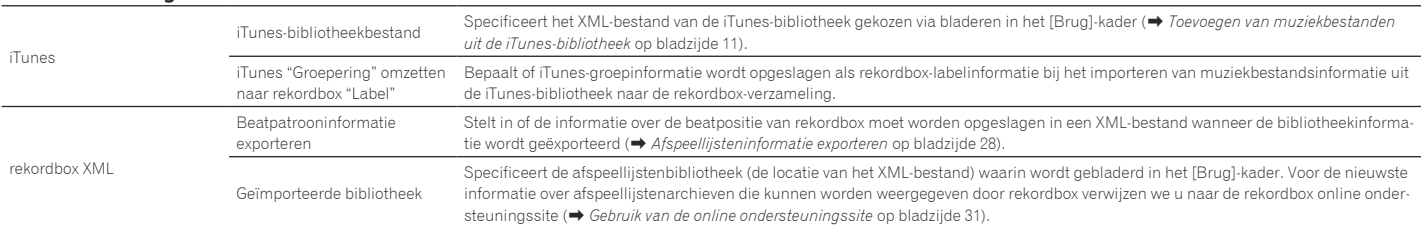

### **Voorkeuren: Audio**

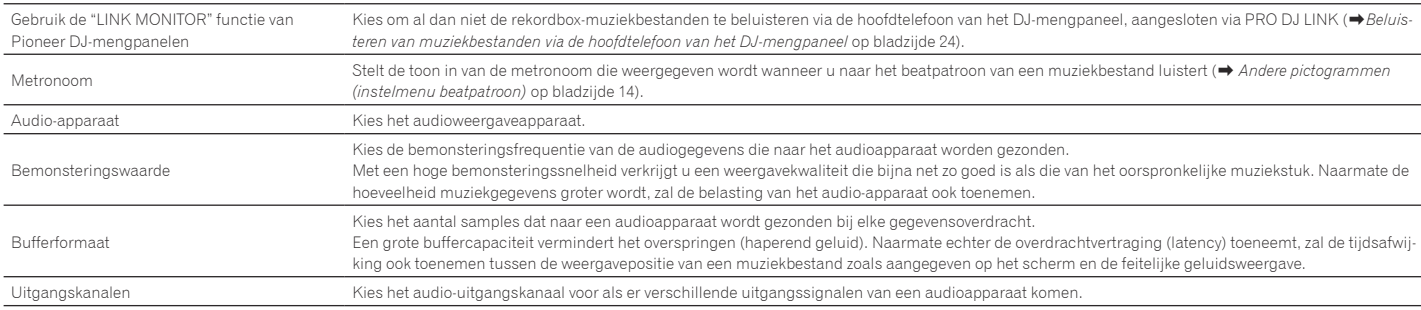

<span id="page-27-0"></span>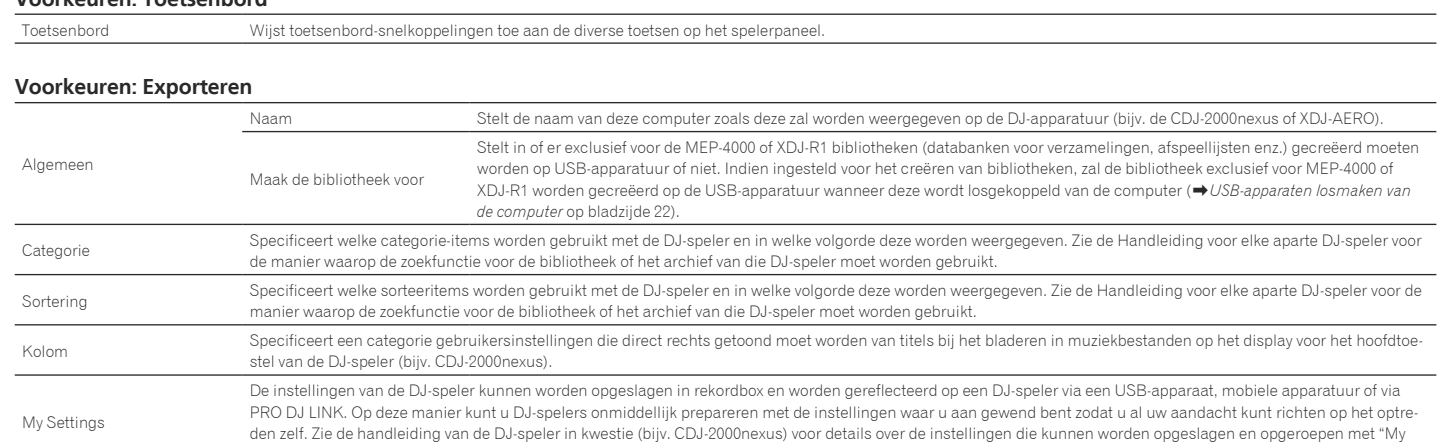

Settings" (Mijn instellingen).

# **Voorkeuren: Kleur**

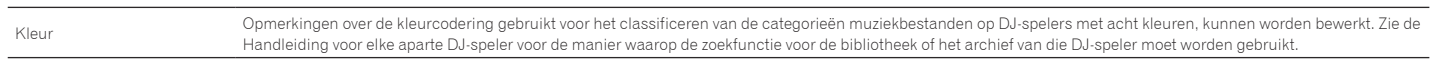

• De Exporteren (Categorie/Sortering/Kolom) en Kleur instellingen worden toegepast op alle DJ-spelers die getoond worden op het statuspaneel voor de koppeling.<br>• De Exporteren (Categorie/Sortering/Kolom) en Kleur instellin ! De Exporteren (Categorie/Sortering/Kolom) en Kleur instellingen worden toegepast als de standaardwaarden voor het [Apparaat]-kader. De instellingen voor individuele

USB-apparaten kunnen worden gewijzigd (→ Aansluiten van het USB-apparaat op de computer op bladzijde 21).

# Menulijst

# **[bestand] Menu**

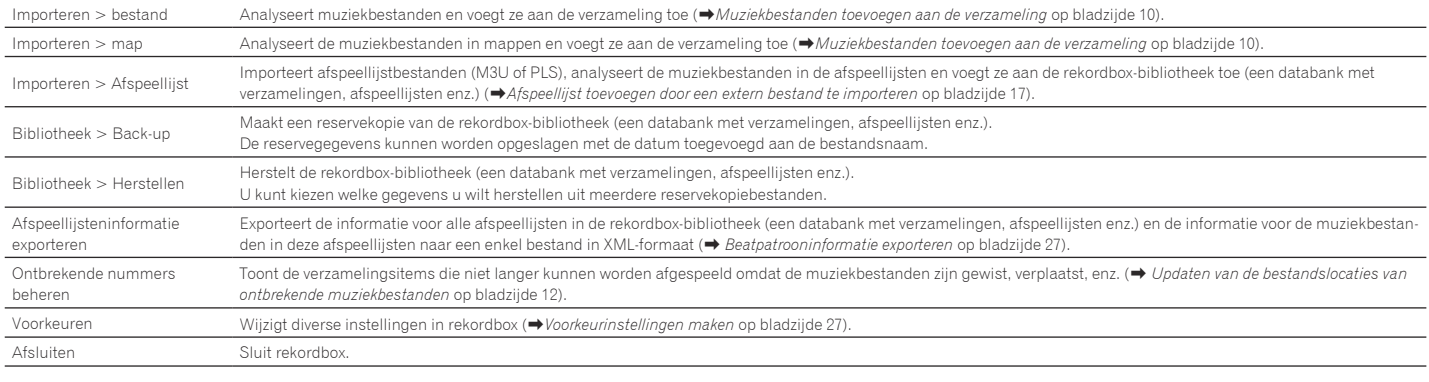

# **[Tonen] Menu**

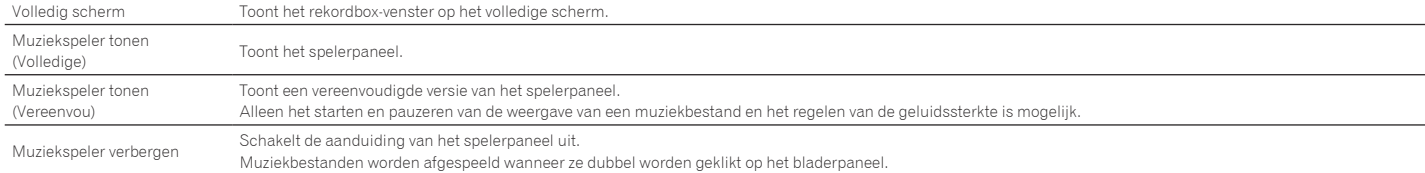

### **[Help] Menu**

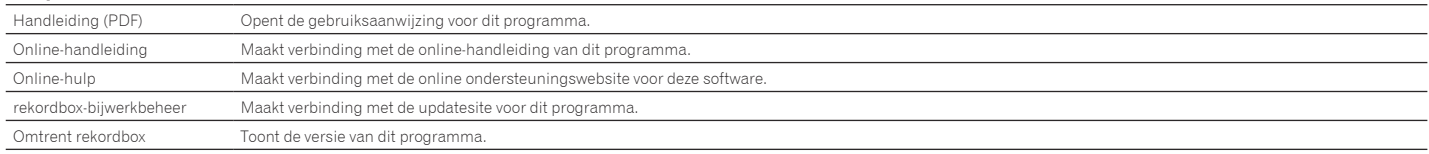

# <span id="page-28-0"></span>Genrelijst

Als een genrenaam niet bestaat in de tag-gegevens van een muziekbestand, wordt de genrecode omgezet naar een van de volgende categorieën in het Engels.

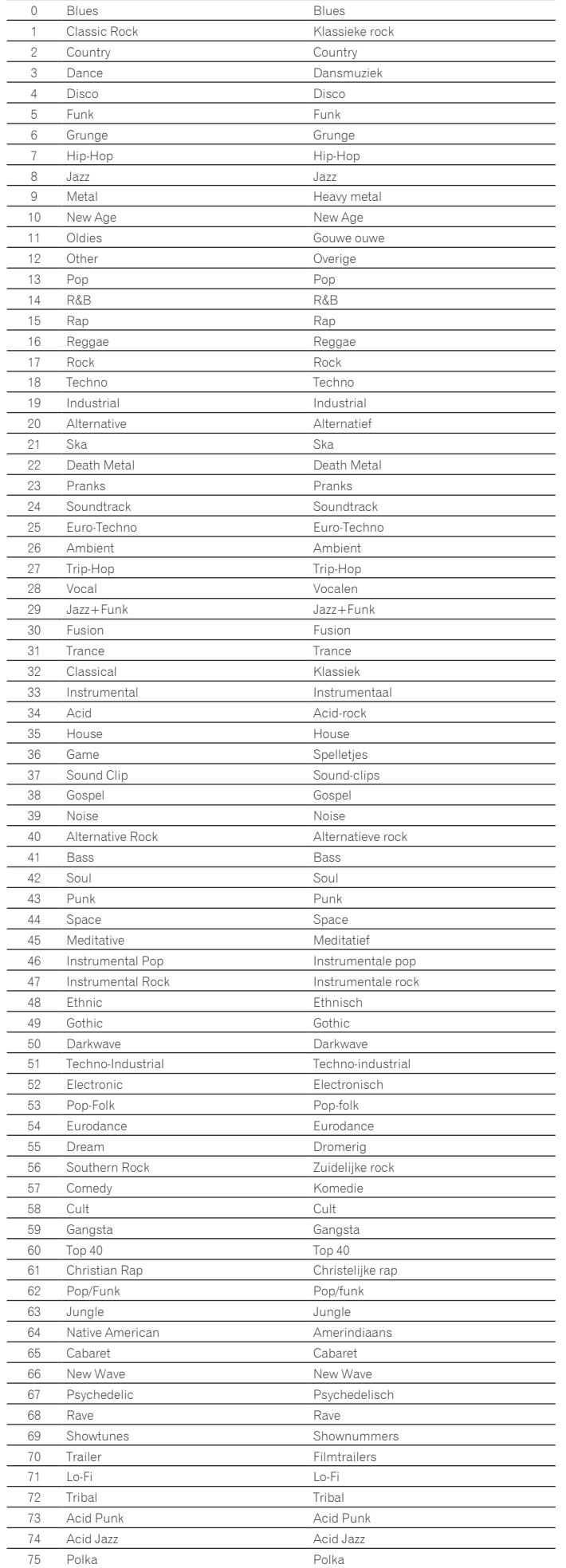

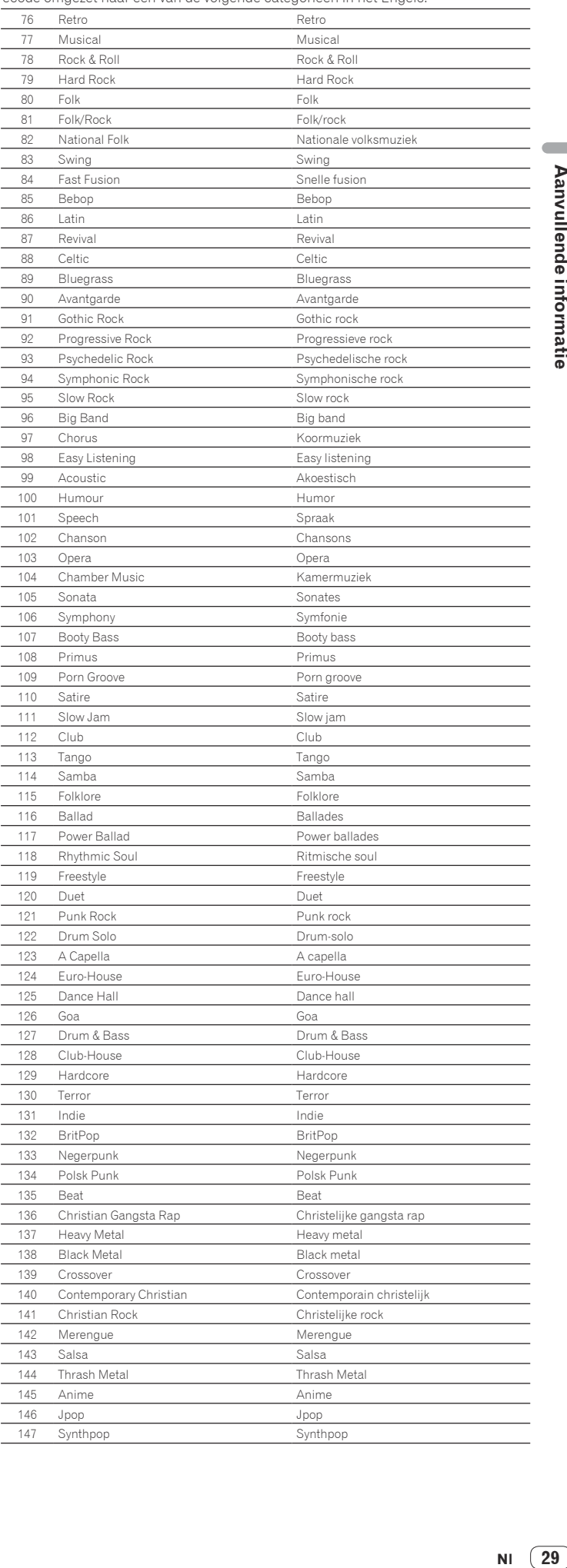

 $\overline{\phantom{a}}$ 

# <span id="page-29-0"></span>Beperkte aansprakelijkheid

Wij wijzen u erop dat Pioneer geen enkele aansprakelijkheid kan aanvaarden voor de legaliteit, moraliteit of betrouwbaarheid van de werking wat betreft het gebruik van deze software door de klant. Problemen in het gebruik van deze software kunnen ontstaan als gevolg van de gebruiksomgeving van de computer van de klant en deze software en als gevolg van combinaties met andere software.

Wij wijzen u erop dat Pioneer geen enkele aansprakelijkheid kan aanvaarden voor enig verlies van gegevens die zijn geregistreerd door de klant of gebruiker van deze software. Houd aparte reservekopieën aan van gegevens die u heeft geregistreerd en bewaar deze op een veilige plek.

 $$ 

# Muziekbestanden die kunnen worden geladen en afgespeeld (bestandsformaten)

Onthoud dat met dit programma alleen de onderstaande soorten muziekbestanden kunnen worden geladen en afgespeeld.

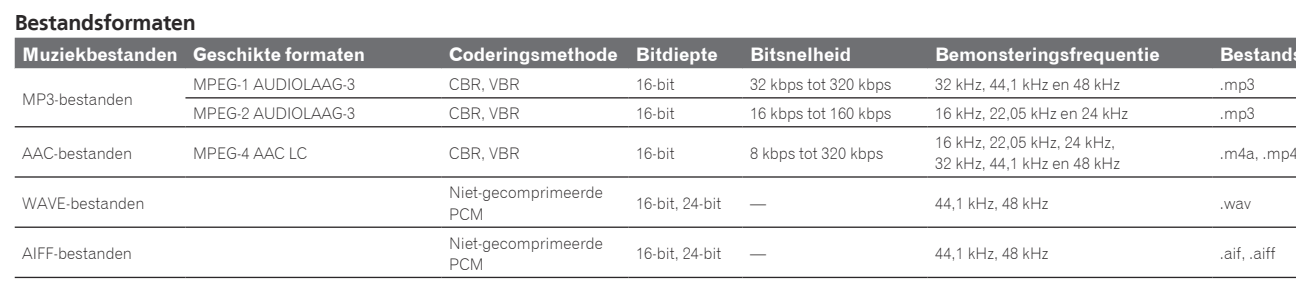

! Het is wellicht niet mogelijk om muziekbestanden te lezen of af te spelen met zowel beelden als geluid, of muziekbestanden met auteursrechtbeveiliging.

! Zie de Handleiding voor elke aparte DJ-speler voor muziekbestanden (bestandsformaten) die in Pioneer DJ-spelers kunnen worden geladen en afgespeeld.

# Voor schrijven geschikte opnamemedia (bestandssysteem)

Onthoud dat dit programma alleen kan schrijven naar SD-geheugenkaarten en USB-apparaten (flashgeheugenstick of harde schijf) zoals vermeld in de tabel hieronder.

### **Bestandssysteem**

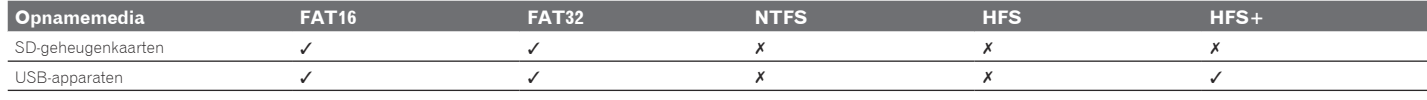

! Om te controleren of SD-geheugenkaarten en USB-apparatuur (flashgeheugenstick of harde schijf) compatibel zijn met uw Pioneer DJ-spelers, dient u de Handleiding voor elk van de aparte DJ-spelers te raadplegen.

! Voor de meest recente informatie over de Pioneer DJ-spelers die u kunt gebruiken met rekordbox verwijzen we u naar de rekordbox online ondersteuningssite.

# Communicatie-omgeving op de computer (programma's, besturingssystemen en netwerken)

Afhankelijk van de op uw computer gebruikte beveiligingssoftware en de instellingen van het besturingssysteem is het mogelijk dat de communicatie met DJ-apparatuur of mobiele apparatuur wordt onderbroken.

In een dergelijk geval moet u uw instellingen voor de volgende vier programma's controleren om er zeker van te kunnen zijn dat deze niet geblokkeerd worden:

- ! rekordbox.exe
- ! PSvNFSd.exe
- PSvLinkSysMgr.exe

edb\_streamd.exe

Wanneer het delen van de internetverbinding is ingeschakeld op de computer is het het mogelijk dat er zich problemen voordoen in de communicatie met andere computers of DJ-apparatuur verbonden met het LAN. Schakel het delen van de internetverbinding op de computer uit voor u de computer verbindt met het LAN. Het delen van de internetverbinding van de computer kan op de hieronder beschreven manier worden uitgeschakeld.

! Mac OS X: Open [**Systeemvoorkeuren**], ga naar [**Ineternet en draadloos**] en maak het [**Internetdeling**] vakje leeg onder [**Delen**].

! Windows: Open [**Eigenschappen voor LAN-verbinding**], ga naar [**Geavanceerd**] en maak het [**Andere netwerkgebruikers mogen via de Internet-verbinding van deze computer verbinding maken**] vakje leeg onder [**Internet-verbinding delen**].

Communicatie met DJ-apparatuur of mobiele apparatuur kan ook worden onderbroken als het netwerk (IP-adres, poortnummer enz.) wordt verhinderd door een router of andere communicatie-apparatuur.

Voor details betreffende de communicatie-apparatuur, beveiligingssoftware en de instellingen van het door u gebruikte besturingssysteem dient u de fabrikant of dealer in kwestie te raadplegen.

# <span id="page-30-0"></span>Gebruik van de online ondersteuningssite

Voor u om informatie vraagt over de bediening van rekordbox of technische vragen stelt, moet u eerst de handleiding van rekordbox en de online-handleiding aandachtig doorlezen en moet u tevens de lijst met vaakgestelde vragen (FAQ) op de rekordbox online ondersteuningssite doornemen. <rekordbox online ondersteuningssite>

- http://rekordbox.com/
- ! U moet zich eerst registreren op de rekordbox online ondersteuningssite voor u inlichtingen kunt vragen over rekordbox.
- ! U heeft uw licentiecode nodig bij de klantenregistratie, dus zorg ervoor dat u hem bij de hand heeft. Vergeet ook niet uw aanmeldingsnaam (uw e-mailadres) en het wachtwoord dat is toegekend voor uw klantenregistratie, evenals uw licentiecode.
- ! PIONEER CORPORATION verzamelt uw persoonsgegevens om de volgende redenen:
- Om ondersteuning te bieden voor het door u gekochte product
- 2 Om u via e-mail op de hoogte te houden van product-informatie en evenementen
- 3 Voor het vergaren van feedback door middel van enquêtes voor de ontwikkeling van toekomstige producten
- Uw persoonsgegevens blijven strikt vertrouwelijk, volgens de privacy-voorschriften van ons bedrijf.
- U kunt het privacybeleid van Pioneer bekijken op de rekordbox online ondersteuningssite.
- ! Wanneer u ons om informatie verzoekt omtrent rekordbox, is het belangrijk om uw type computer door te geven en de voornaamste specificaties (processor, hoeveelheid geheugen, aangesloten apparatuur e.d.), evenals uw besturingssysteem en de versie daarvan, plus natuurlijk de aard van het probleem waar u mee kampt.
	- Voor informatie over het configureren van uw computer met randapparatuur die niet van Pioneer afkomstig is en voor technische ondersteuning voor dergelijke apparatuur, dient u contact op te nemen met de fabrikant of leverancier in kwestie.
- ! Het valt te verwachten dat er verdere updates verschijnen om de functionaliteit en de prestaties van rekordbox verder te verbeteren. Updateprogrammatuur zal beschikbaar worden gemaakt om te downloaden via de rekordbox online ondersteuningssite. We raden u ten sterkste aan deze updates uit te voeren en altijd de nieuwste versie van rekordbox te gebruiken.

# Auteursrechtwaarschuwing

- ! Het gebruik van rekordbox is aan beperkingen gebonden voor afspelen en kopiëren van muziek met een kopieerbeveiliging.
- Het programma kan niet naar behoren werken als er kopieerbeveiligingsgegevens zijn opgenomen in de opnamemedia.
	- Het afspelen, de analyse en andere bedieningsfuncties kunnen stoppen als er kopieerbeveiligingsgegevens worden waargenomen in de opnamemedia.
- Alle materialen die u opneemt dienen bestemd te zijn voor uw eigen luisterplezier en mogen niet gebruikt worden voor andere doeleinden zonder toestemming van de auteursrechthouder.
	- Muziek die is overgenomen van CD's en andere media kan beschermd zijn door de auteursrechtwetten van bepaalde landen, evenals door internationale verdragen. U bent zelf volledig aansprakelijk voor het wettig gebruik van de opnamen die u maakt.
	- Bij de verwerking van muziek verkregen door downloaden van Internet is de persoon die het downloaden heeft verricht volledig verantwoordelijk voor het gebruik van de muziek in overeenstemming met zijn/haar contract met de website waarvan de muziek is gedownload.

# Handelsmerken, licenties enz.

- ! Pioneer en rekordbox zijn handelsmerken of gedeponeerde handelsmerken van PIONEER CORPORATION.
- Microsoft®, Windows Vista® en Windows® zijn handelsmerken of gedeponeerde handelsmerken van Microsoft Corporation in de Verenigde Staten en/of andere landen.
- ! Apple, Finder, iPhone, iTunes, Macintosh en Mac OS handelsmerken van Apple Inc., geregistreerd in de V.S. en andere landen.
- ! Android™ is een handelsmerk van Google Inc.
- ! Wi-Fi® is een gedeponeerd handelsmerk van de Wi-Fi Alliance.
- ! De audiocompressietechnieken voor MP3 worden geboden onder licentie van Fraunhofer IIS en Thomson Multimedia.
- Dit product wordt geleverd onder licensie voor toepassing zonder winstbejag. Dit product draagt geen licentie voor commerciële doeleinden (met winstbejag), zoals voor uitzendingen (via zendstations, satelliet, kabel of andere vormen van uitzending), voor streamen over Internet, Intranet (bedrijfsnetwerken) of andere soorten netwerken of verspreiding van elektronische informatie (online digitale muziekverspreidingsdiensten). Voor dergelijke toepassingen zult u een aanvullende licensie moeten verkrijgen. Bezoek http://www.mp3licensing.com voor nadere informatie.
- ! De hierin vermelde namen van bedrijven en hun producten zijn de handelsmerken van hun respectieve eigenaars.